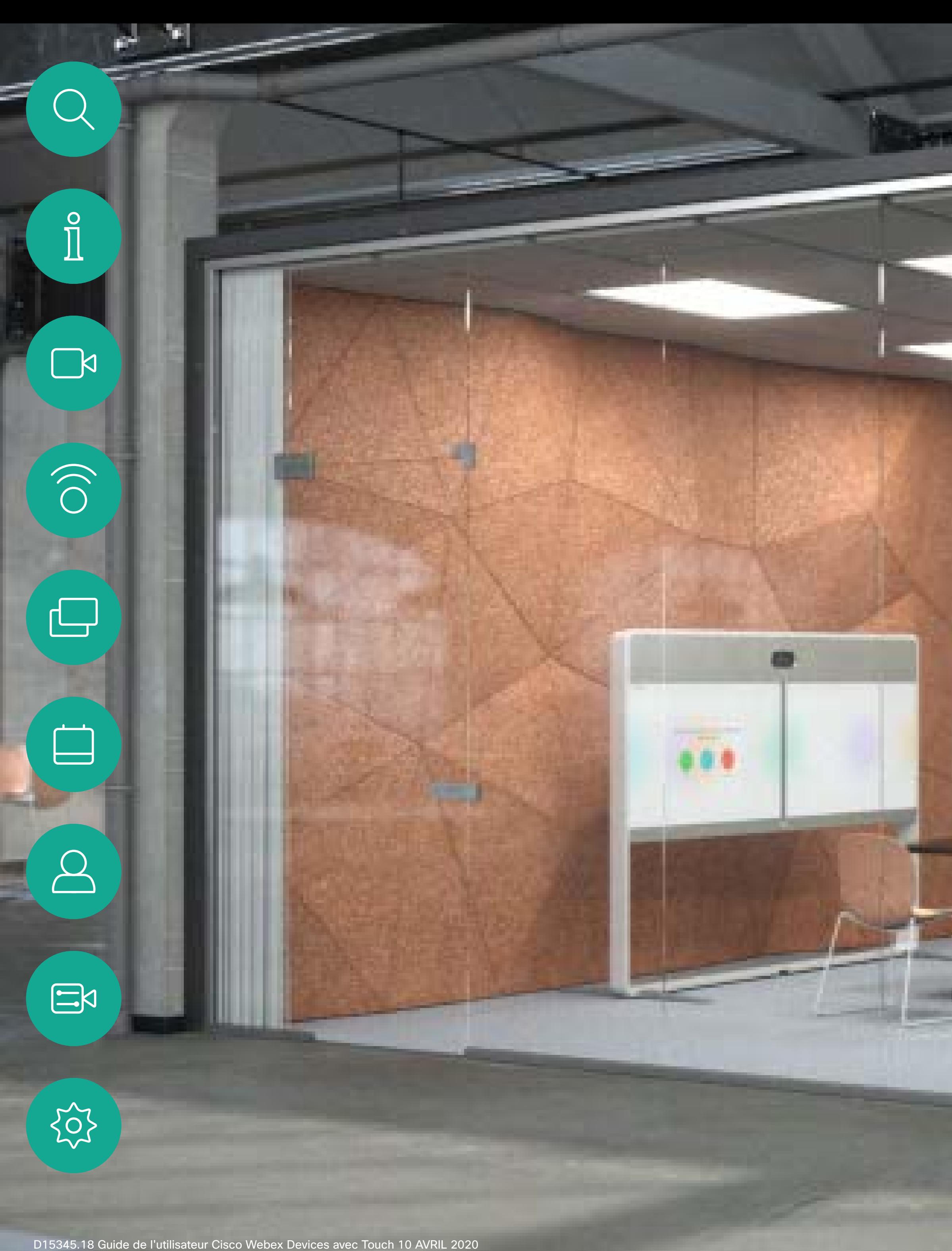

Tout le contenu est sous copyright © 2020 Cisco Systems, Inc. Tous droits réservés

Guide de l'utilisateur Cisco Webex Room Series Appareils utilisant Touch 10

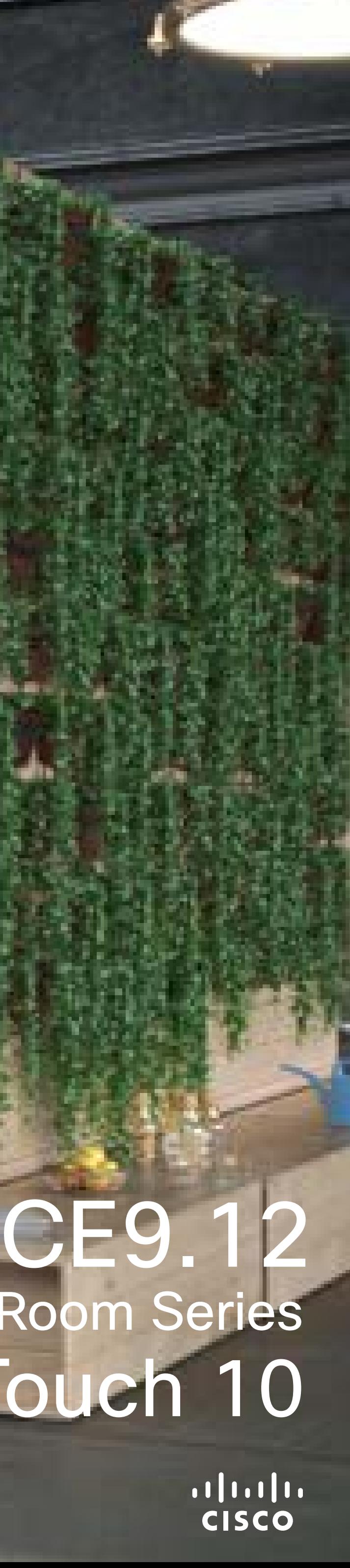

# Contenu de ce guide

Toutes les entrées du sommaire sont des liens hypertextes actifs sur lesquels vous pouvez cliquer pour accéder à la rubrique correspondante.

Pour passer d'un chapitre à l'autre, vous pouvez également cliquer sur les icônes de la barre latérale.

Remarque : certaines fonctionnalités décrites dans ce guide de l'utilisateur sont facultatives et risquent par conséquent de ne pas s'appliquer à votre appareil.

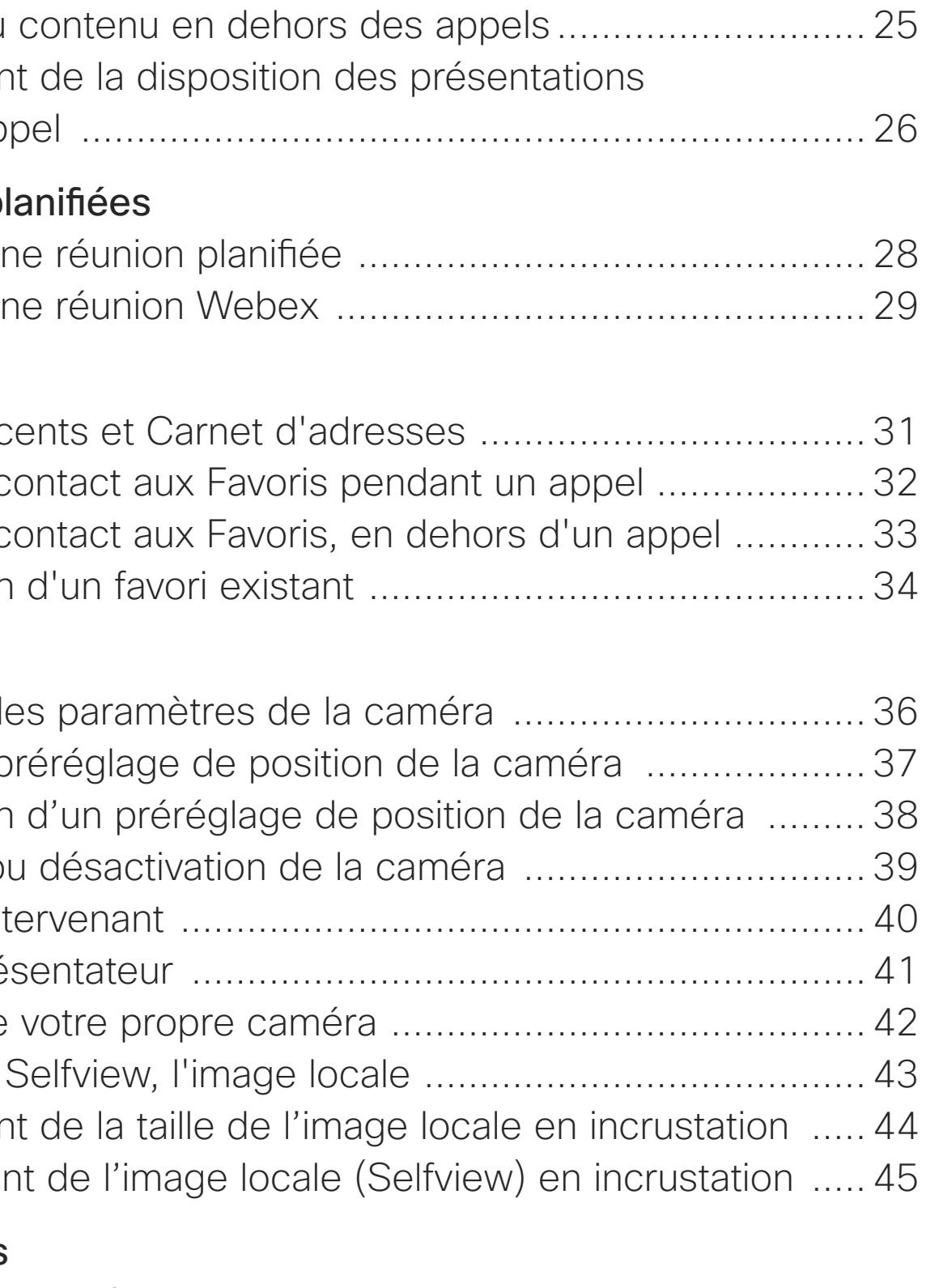

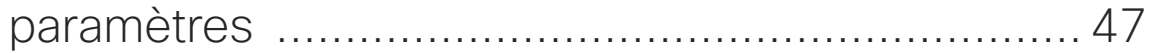

#### $-1$   $\|1\|$   $\|1\|$ **CISCO**

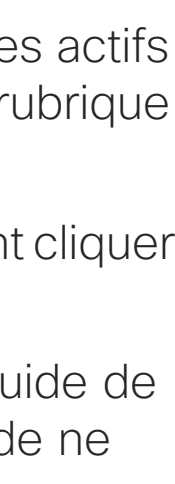

#### [Introduction à la vidéoconférence](#page-2-0)

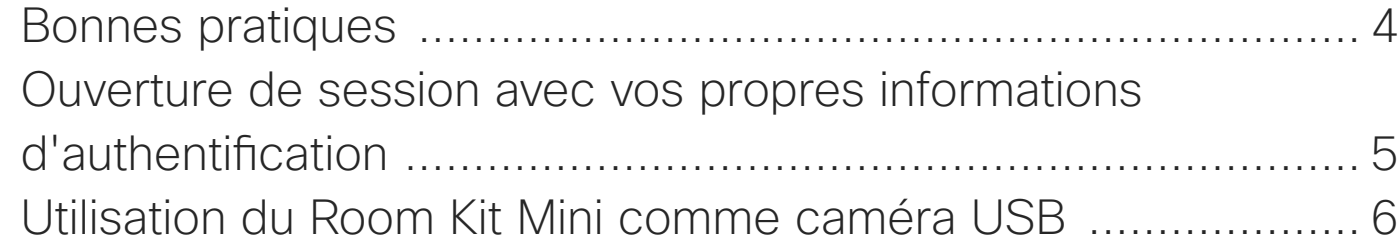

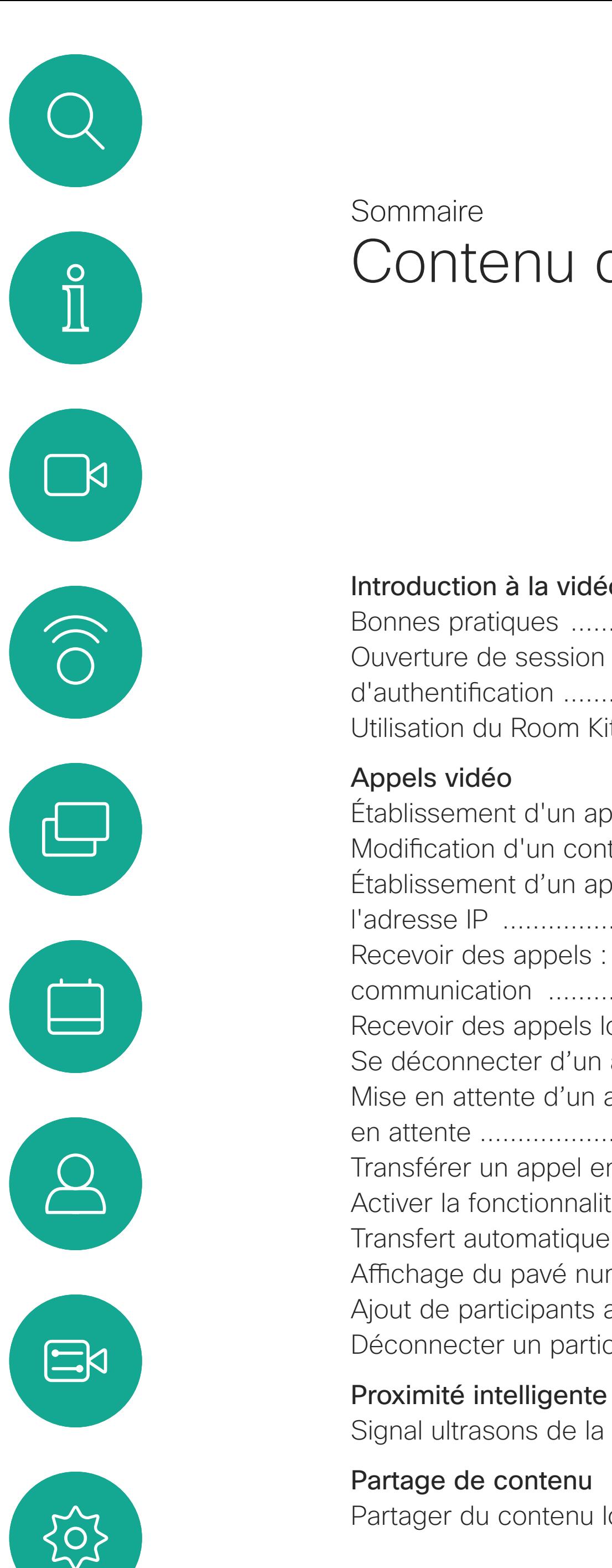

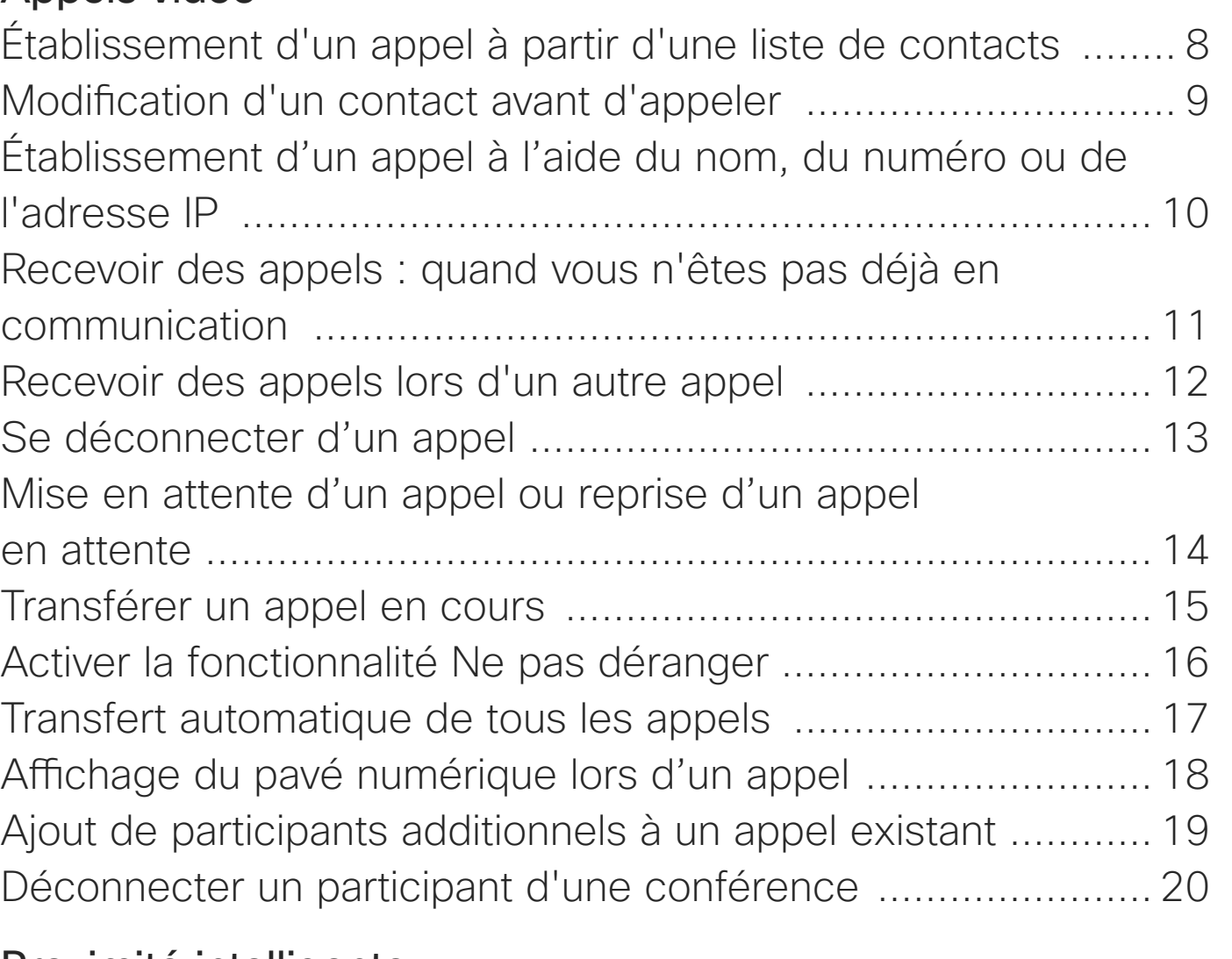

## [Signal ultrasons de la proximité Cisco ....................................](#page-21-0) 22 [Partage de contenu](#page-22-0)

[Partager du contenu lors d'un appel ......................................](#page-23-0) 24

Partager du Changemen lors d'un ap

Réunions pl Rejoindre ur Rejoindre ur

#### **[Contacts](#page-29-0)**

Favoris, Réc Ajout d'un c Ajout d'un c Modification

#### [Caméra](#page-34-0)

Affichage de Ajout d'un p Modification Activation or Suivi de l'int Suivi du pré Contrôle de Gestion de Changemer Déplacement

#### [Paramètres](#page-45-0)

Accès aux

<span id="page-2-0"></span>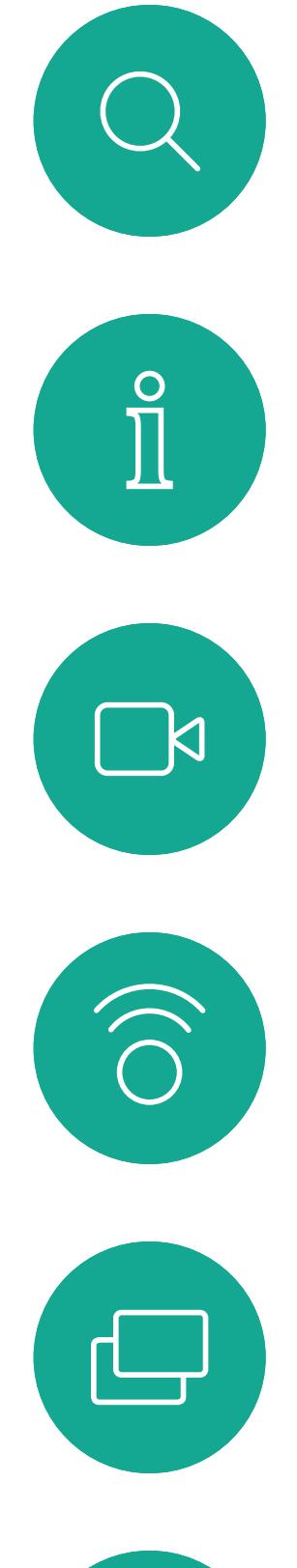

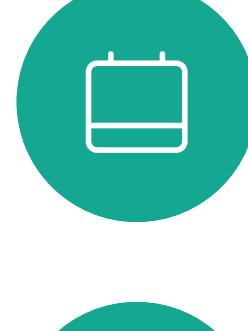

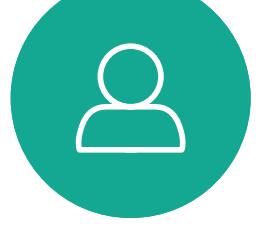

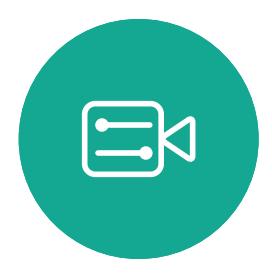

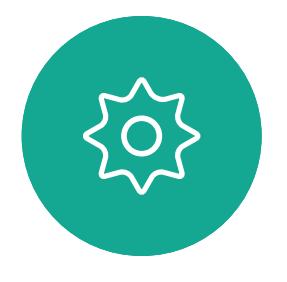

3 D15345.18 Guide de l'utilisateur Cisco Webex Devices avec Touch 10 AVRIL 2020 Tout le contenu est sous copyright © 2020 Cisco Systems, Inc. Tous droits réservés

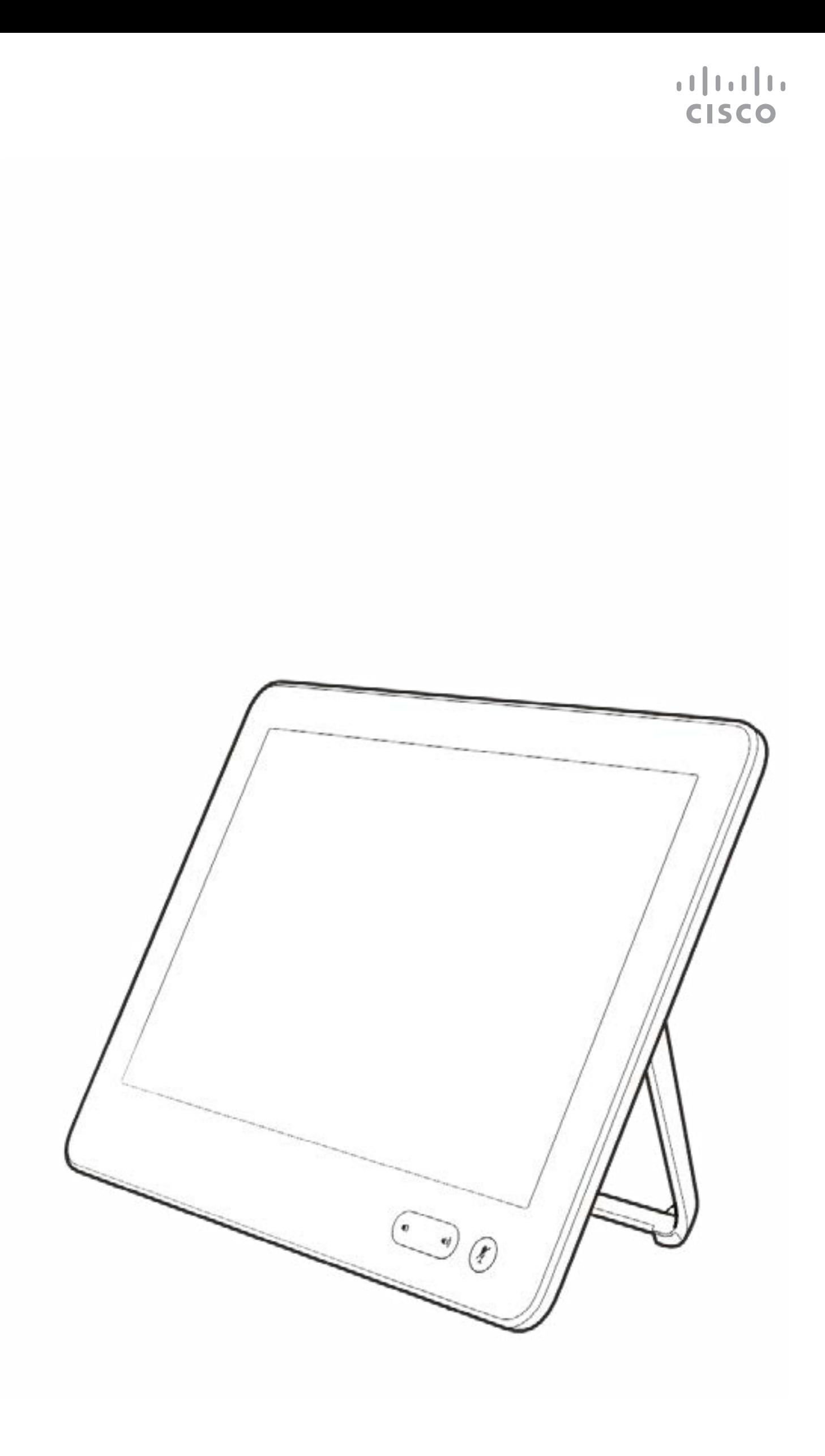

# Introduction à la vidéoconférence

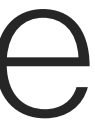

#### Utilisation des préréglages de la caméra

Cisco Webex Devices permet de créer directions de pointage prédéfinies pour la caméra et le zoom (panoramique et inclinaison). Utilisez ces paramètres pour faire un zoom sur la personne qui parle, si nécessaire. N'oubliez pas de dézoomer ensuite. Pour les appareils avec suivi par la caméra ce n'est pas nécessaire.

#### Volume du haut-parleur

Le système audio utilise les hautparleurs intégrés à l'écran ou le module Cisco Digital Natural Audio Module.

Dans le cas de certains systèmes, vous pouvez régler le niveau du volume par défaut en réglant le volume sur l'écran à l'aide de la télécommande de l'écran.

#### Réglage de la luminosité

Pour régler la luminosité, les couleurs ou d'autres paramètres de l'écran, utilisez la télécommande de l'écran. Réglez l'écran afin de vous adapter aux conditions de la salle de conférence. Les écrans fournis par Cisco sont dotés de menus tactiles très faciles à utiliser. Pour obtenir plus d'informations sur la configuration de l'écran, consultez les guides de l'utilisateur et les guides d'administration appropriés.

#### $1111111$ **CISCO**

## <span id="page-3-0"></span>Bonnes pratiques Introduction à la vidéoconférence

### Autres conseils

Une vidéoconférence réussie est une conférence en face à face, même si les participants se trouvent à plusieurs kilomètres ou même sur des continents différents. N'oubliez pas qu'il s'agit d'une réunion et que, même dans ces conditions, les convenances et le code vestimentaire habituels sont de rigueur.

#### Dans la salle de réunions

- Vérifiez que le microphone est placé à l'avant de la table, de façon à ne capter que l'intégralité de votre intervention. La meilleure position est à une distance d'au moins 6,5 mètres devant l'appareil, sur une surface plane, à 30 cm minimum du rebord de la table.
- Les microphones directifs doivent pointer dans le sens opposé à celui de l'appareil.
- Assurez-vous qu'il n'y a aucun obstacle dans la ligne de visée du microphone.
- Les microphones doivent toujours être placés loin des sources de bruit telles que

les ventilateurs des ordinateurs et des projecteurs placés sur la table. Le bruit de ces sources est souvent perçu de façon étonnamment bruyante par les participants à distance.

- Si vous utilisez une caméra de document ou de tableau blanc, tentez de disposer les participants de telle manière que la caméra soit située près de l'organisateur de la conférence ou d'un responsable désigné.
- Si un tableau blanc est utilisé, la conférence sera mieux perçue par les participants distants si le tableau blanc est visible par le biais de la caméra principale et via une caméra de tableau blanc dédiée. Les sociétés de télédiffusion procèdent généralement de cette manière afin que les téléspectateurs voient que le présentateur se trouve dans la même salle.
- N'oubliez pas d'installer tous les périphériques afin qu'un participant puisse orienter la caméra, modifier l'affichage, effectuer un enregistrement ou réaliser d'autres tâches au cours de la conférence.

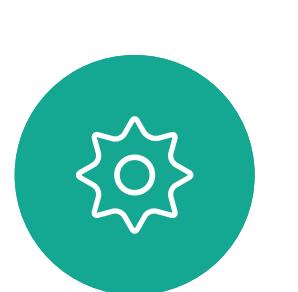

 $\bigoplus$ 

 $\mathsf{K}$ 

• Pour être sûr d'installer l'environnement de conférence le plus naturel, positionnez si possible la caméra dans la partie centrale supérieure de l'écran récepteur. La caméra doit être directement orientée vers les participants à la réunion afin de permettre le contact visuel avec les participants situés derrière leur écran. Vérifiez ceci à l'aide de la fonction Image locale de votre appareil vidéo. L'image locale montre ce que l'interlocuteur distant voit de votre appareil (vidéo sortante).

• Si vous prévoyez de partager du contenu, vous utiliserez probablement la double vidéo. Cela implique l'utilisation de deux flux vidéo, l'un montrant la présentation et l'autre, le présentateur ou le groupe de présentateurs. Des appareils plus compacts peuvent vous obliger à choisir entre l'affichage de la présentation et l'affichage du présentateur.

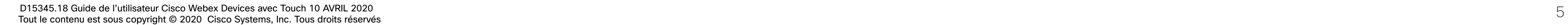

<span id="page-4-0"></span> $\prod^{\mathsf{O}}$ 

**R** 

 $\widehat{O}$ 

 $\Box$ 

 $\Box$ 

 $\Delta$ 

 $\Xi$ 

 $\left\{\begin{matrix} 0 \\ 0 \end{matrix}\right\}$ 

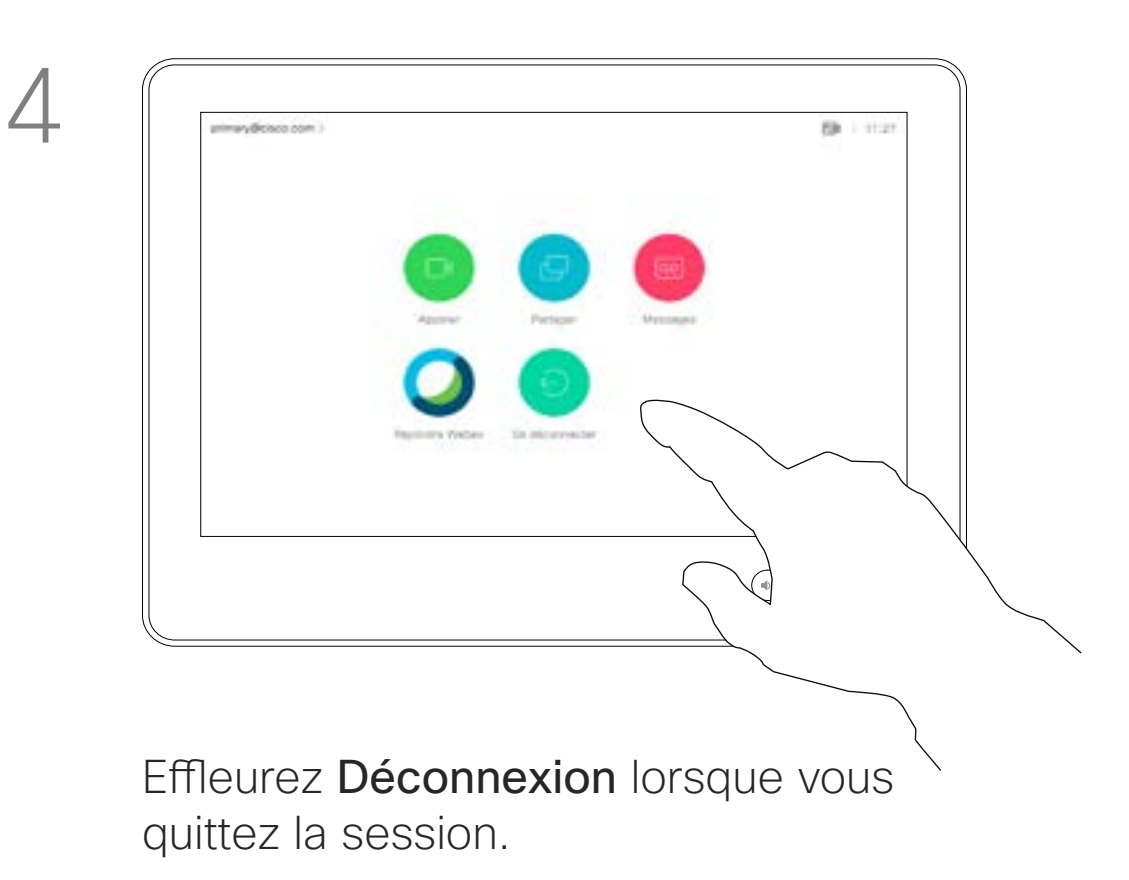

# Ouverture de session avec vos propres informations d'authentification 5

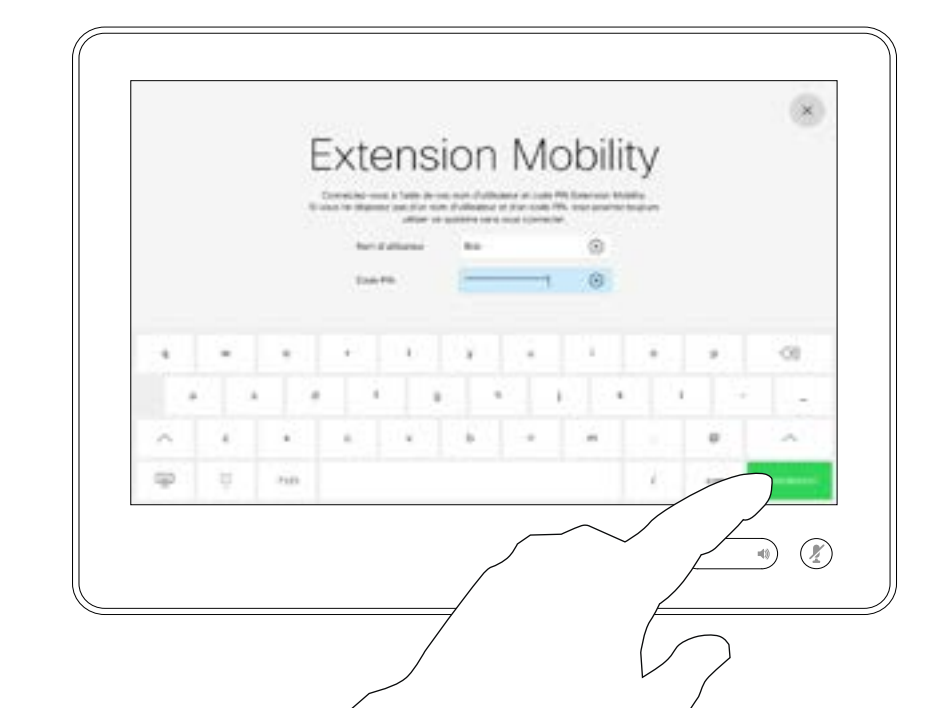

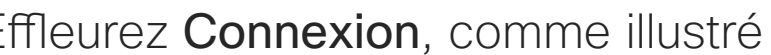

## À propos d'Extension **Mobility**

Dans le cas de périphériques situés dans des salles de conférence ou des salles silencieuses et équipées de CUCM (Cisco Unified Communications Manager), vous pourrez peut-être vous connecter à l'appareil avec vos propres informations d'authentification. CUCM achemine ensuite tous les appels entrants qui vous sont Lorsque vous vous déconnectez d'Extension Mobility, votre liste

destinés vers cet appareil.

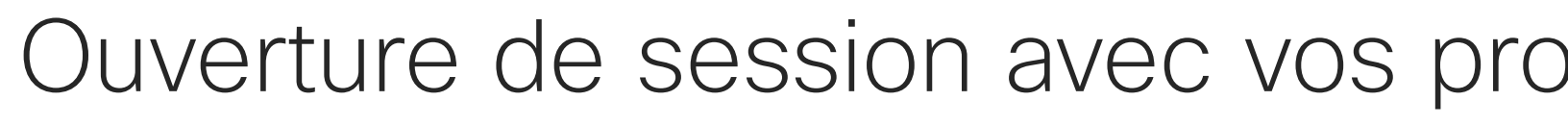

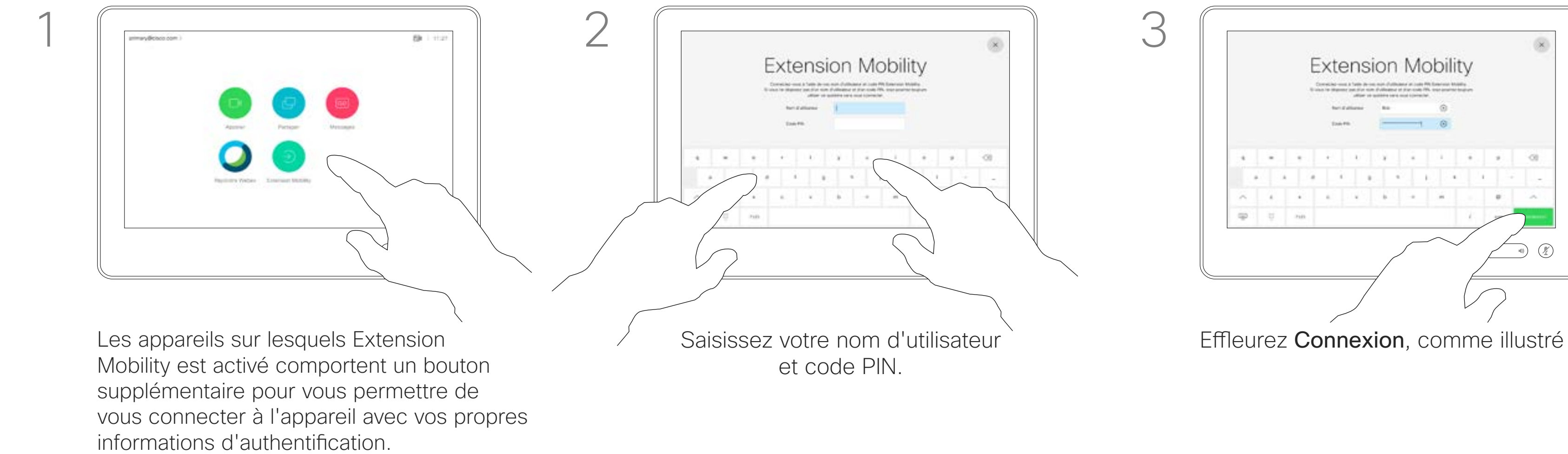

Effleurez le bouton Extension Mobility.

d'appels récents est supprimée de l'appareil.

Extension Mobility est également appelé le partage de bureau à chaud.

**CISCO** 

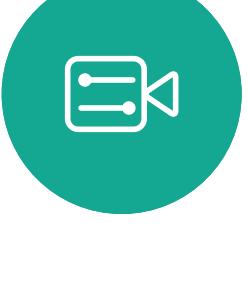

 $\mathbb{R}$ 

 $\widehat{\bigcirc}$ 

 $\sqcup$ 

 $\Box$ 

 $\Delta$ 

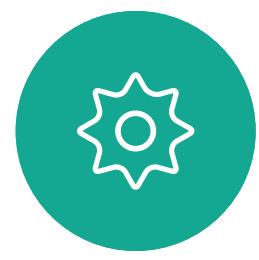

# <span id="page-5-0"></span>Utilisation du Room Kit Mini comme caméra USB

Le Cisco Webex Room Kit peut également servir de caméra USB.

Si vous n'avez pas enregistré votre Room Kit Mini auprès de Cisco, vous pouvez l'utiliser comme n'importe quelle autre caméra USB.

Si vous avez enregistré le Room Kit mini auprès de Cisco, vous pouvez toujours l'utiliser comme caméra USB, mais veuillez noter les points suivants :

- Le Room Kit mini est mis en mode Ne pas déranger (NPD) lorsque le client logiciel commence à utiliser la caméra, et non lorsque le câble est branché.
- Cela autorise des scénarios où un ordinateur dédié est connecté au Mini à tout instant, mais le Room Kit Mini peut toujours être utilisé pour des appels Cisco habituels.

Pour utiliser le Room Kit Mini comme caméra USB, connectez-le via un câble USB entre la prise USB-C du Room Kit Mini et votre ordinateur.

Cette configuration permet d'utiliser les microphones et les haut-parleurs du Room Kit Mini, assurant ainsi une expérience sonore exceptionnelle.

Si vous souhaitez étendre la configuration afin d'inclure un moniteur externe à cette configuration, vous pouvez connecter votre ordinateur à l'écran de la manière habituelle.

Les commandes de la caméra sont entièrement accessibles depuis le Touch 10 du Room Kit Mini.

Les autres paramètres du périphérique sont également entièrement accessibles, à l'exception de l'option Ne pas déranger, qui ne peut pas être désactivée sur un Room Kit Mini Cisco enregistré.

#### Utilisé en tant que caméra USB lorsque déjà enregistré

Lorsque vous passez des appels à l'aide d'un client tiers, la caméra, le microphone et les haut-parleurs sont sélectionnés en fonction des paramètres par défaut du système d'exploitation/de l'application. Vous pouvez remplacer ces paramètres.

La caméra est contrôlée à partir du Touch 10.

Pour préserver la vie privée, le voyant lumineux de la caméra s'allume lorsque la caméra est active.

Toutes les autres fonctionnalités sont contrôlées par le client tiers.

#### Utilisé en tant que caméra USB lorsque non enregistré

La première fois que vous démarrez un appareil vidéo de Cisco, l'Assistant d'installation s'affiche.

Cet Assistant permet de spécifier la manière de s'enregistrer auprès de Cisco Services (dans le cloud ou sur site). Le Room Kit Mini offre la possibilité d'ignorer l'assistant si vous prévoyez de l'utiliser comme périphérique USB uniquement.

Des instructions détaillées sont fournies à l'écran pour vous montrer comment procéder.

Pour enregistrer ultérieurement le Room Kit Mini auprès de Cisco, accédez à la section Paramètres et sélectionnez Activation de l'appareil .

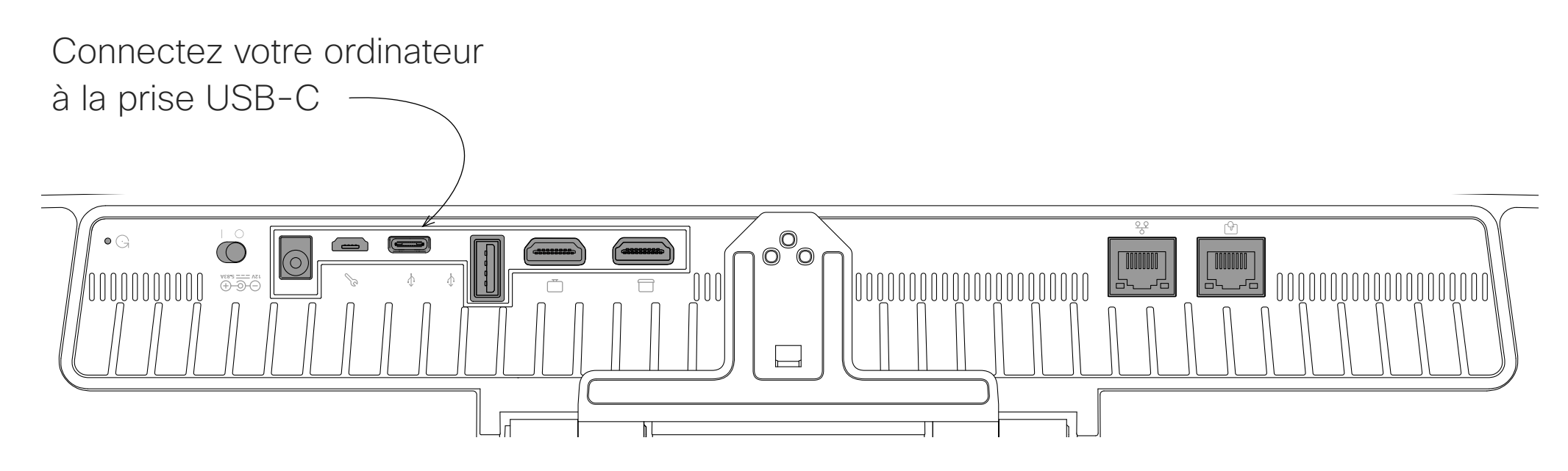

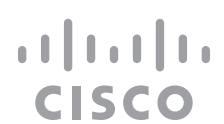

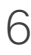

<span id="page-6-0"></span>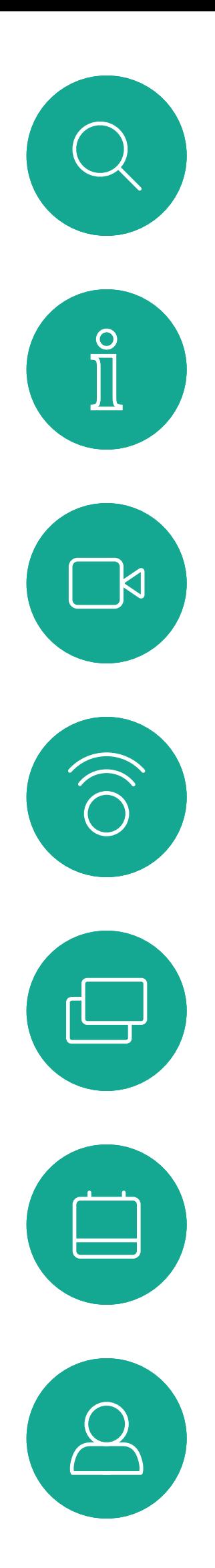

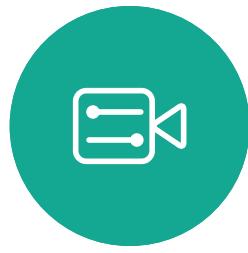

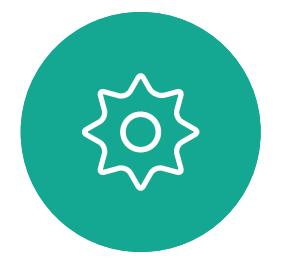

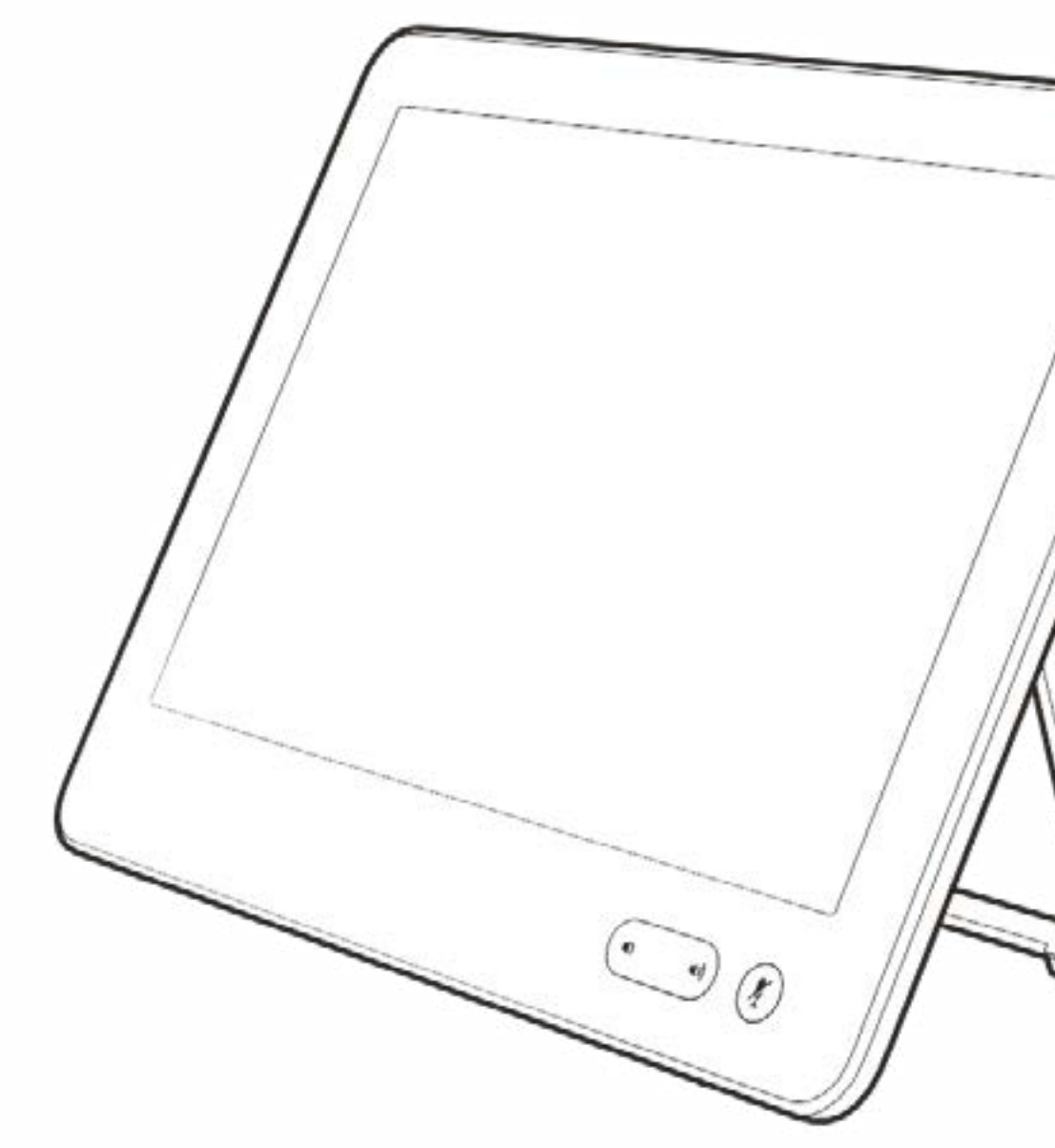

# Appels vidéo

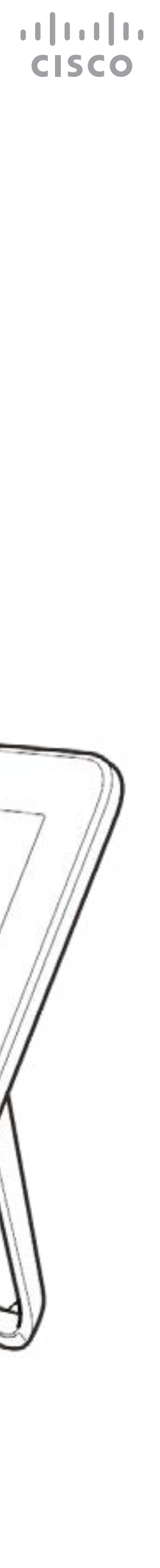

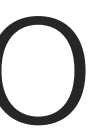

<span id="page-7-0"></span> $\prod^{\circ}$ 

 $\Box$ k

 $\widehat{\bigcirc}$ 

 $\bigoplus$ 

 $\Box$ 

 $\Delta$ 

 $\Xi$ 

 $\left\{\begin{matrix} 0 \\ 0 \end{matrix}\right\}$ 

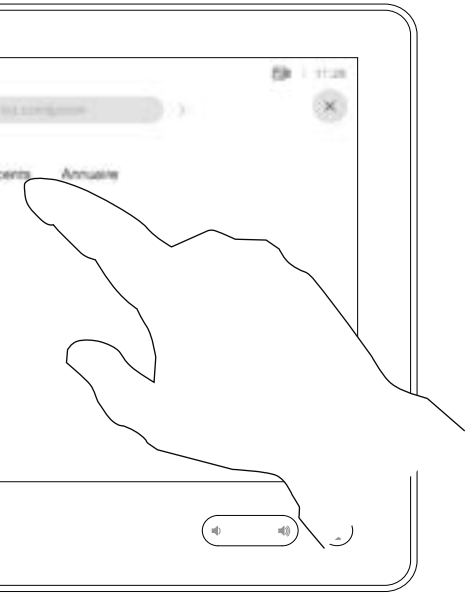

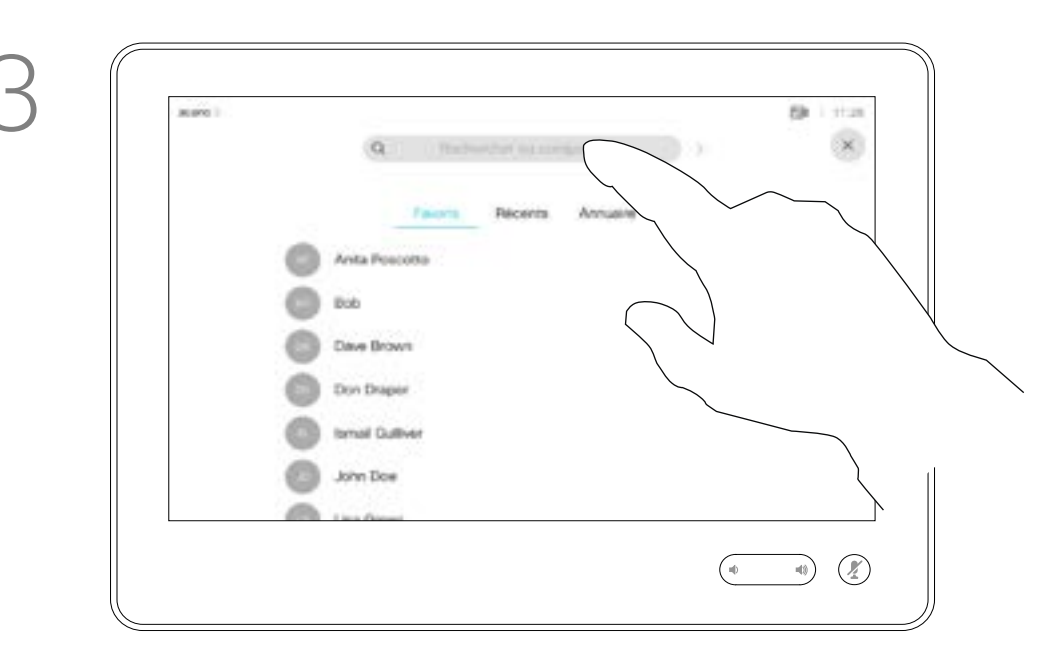

Votre liste de contacts comprend trois éléments :

Favoris. Ces contacts vous ont été ajoutés. Ces entrées correspondent généralement aux personnes que vous appelez fréquemment ou que vous devez parfois joindre rapidement. Un favori est indiqué par un astérisque doré

Les appels Récents correspondent aux appels que vous avez passés, reçus ou manqués.

Le Carnet d'adresses est généralement un répertoire d'entreprise installé sur votre appareil par votre service d'assistance vidéo.

#### Les options suivantes s'appliquent :

Effleurez le bouton Appeler. The extending example of the Pour trouver une personne dans une liste spécifique (Favoris, Répertoire ou Récents), effleurez la liste, puis faites-la défiler vers le bas pour trouver l'entrée recherchée.

- Si vous saisissez un nom, un numéro ou une adresse IP, l'appareil les recherchera dans toutes les listes.
- Vous pouvez ajouter l'entrée à la liste des *Favoris*, modifier l'entrée avant de passer l'appel, changer le débit d'appel et supprimer l'entrée de la liste *Récents*.

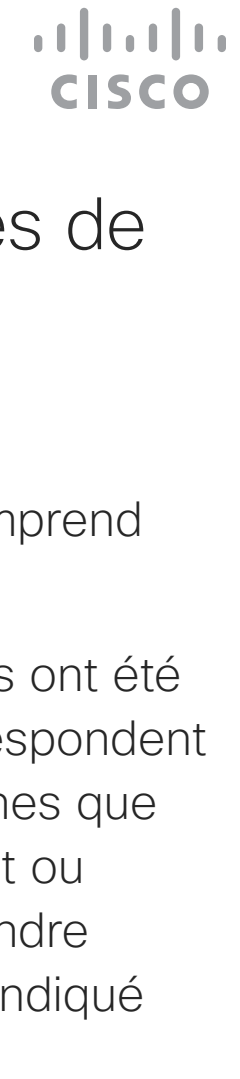

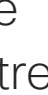

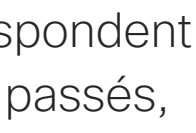

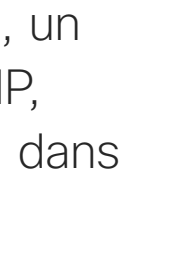

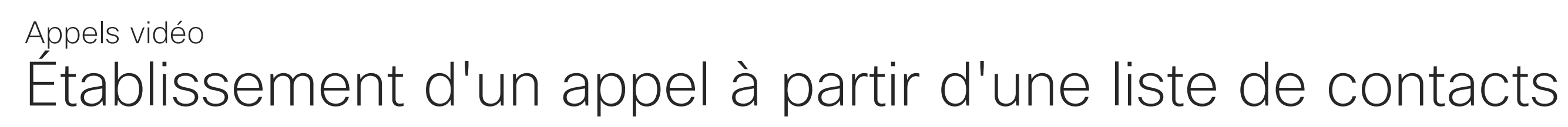

## À propos des listes de contacts

Les résultats s'affichent pendant la saisie.

Effleurez la touche \* et maintenezla enfoncée pour saisir le point de l'adresse IP.

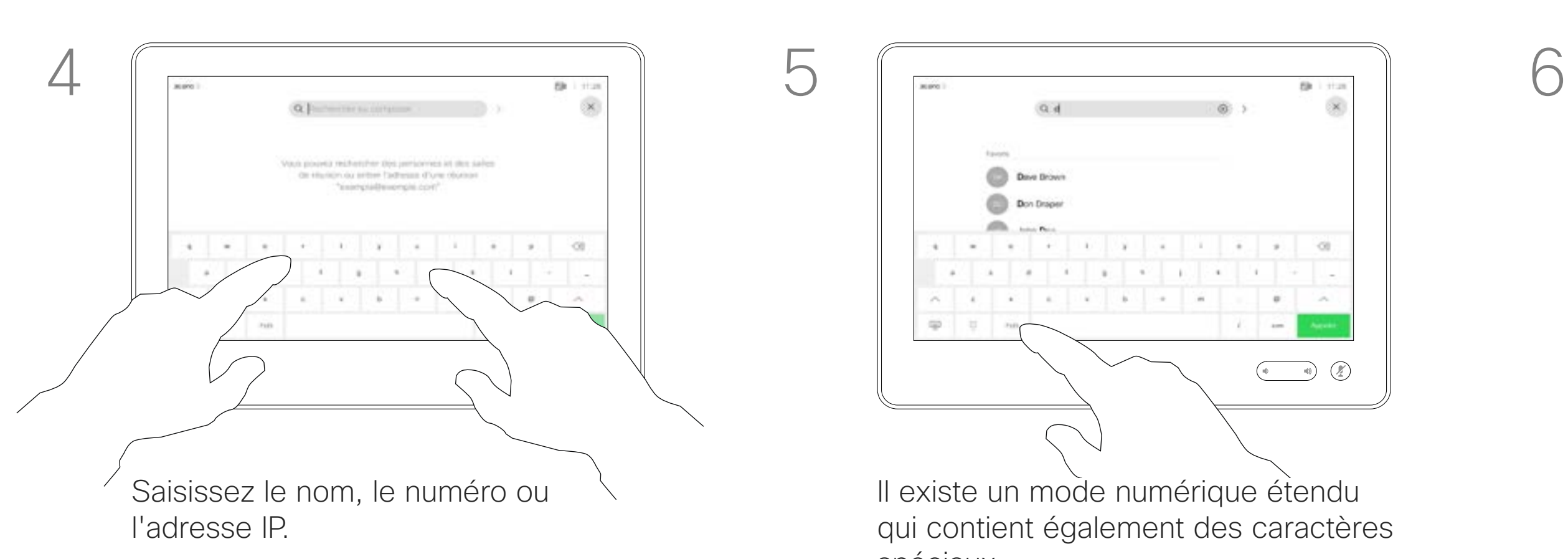

Vous pouvez également effleurer le champ Rechercher ou Composer. Un clavier virtuel s'affiche. Votre entrée est recherchée dans toutes les listes.

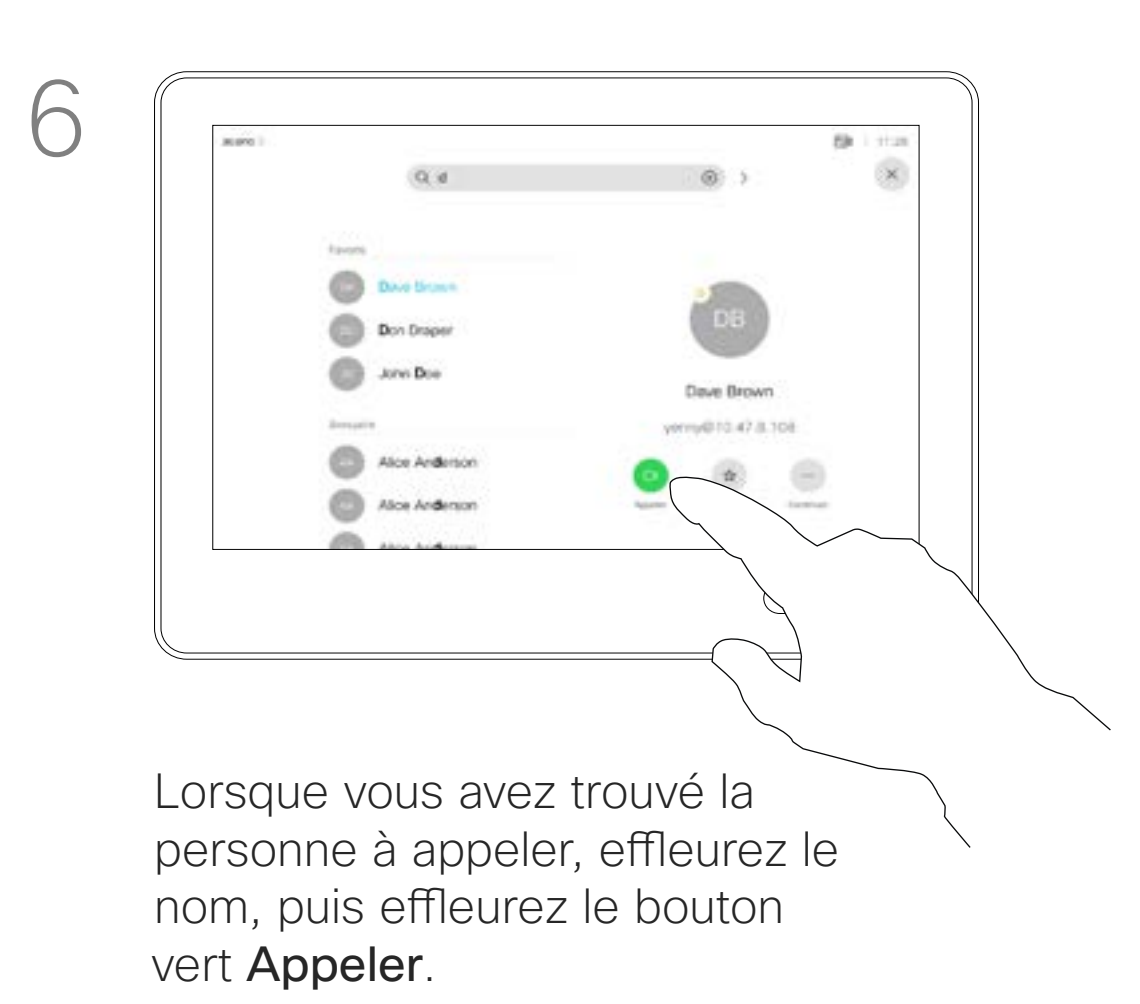

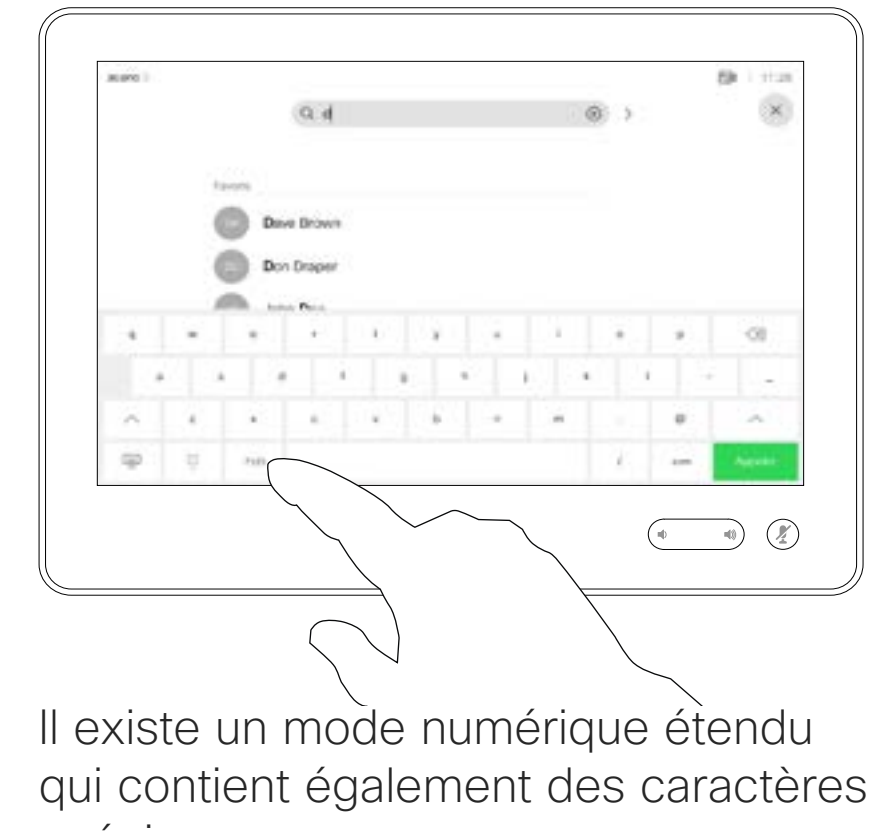

spéciaux.

Pour passer du mode alphanumérique au mode numérique étendu, effleurez la touche située dans l'angle inférieur gauche du clavier.

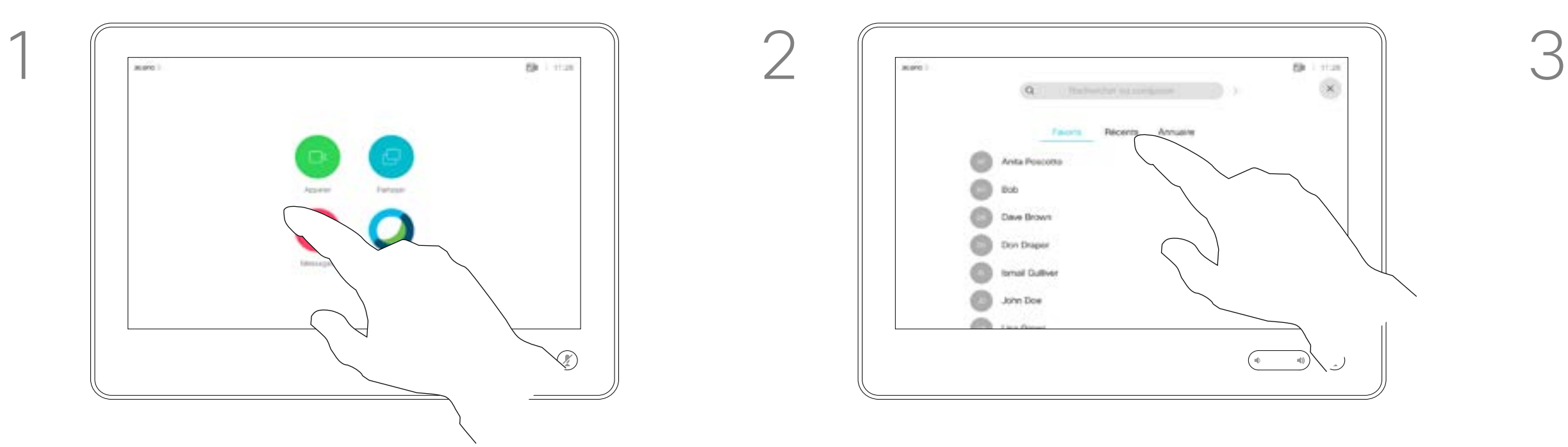

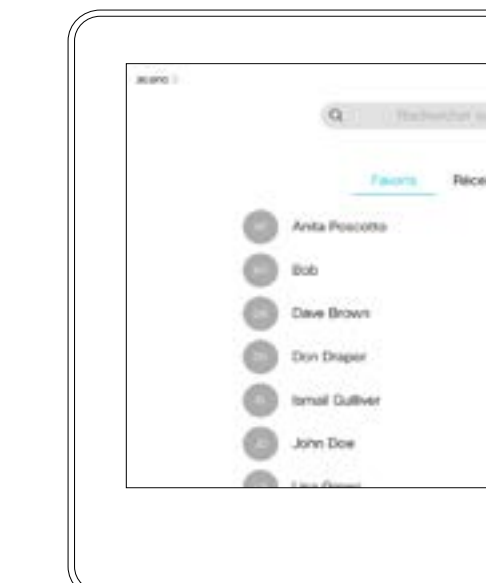

La page précédente décrit l'accès à la liste des contacts.

Vous devrez peut-être modifier une entrée d'une des listes de contacts avant de passer un appel. Il sera peut-être nécessaire d'ajouter un préfixe ou un suffixe ou d'apporter une autre modification à l'entrée.

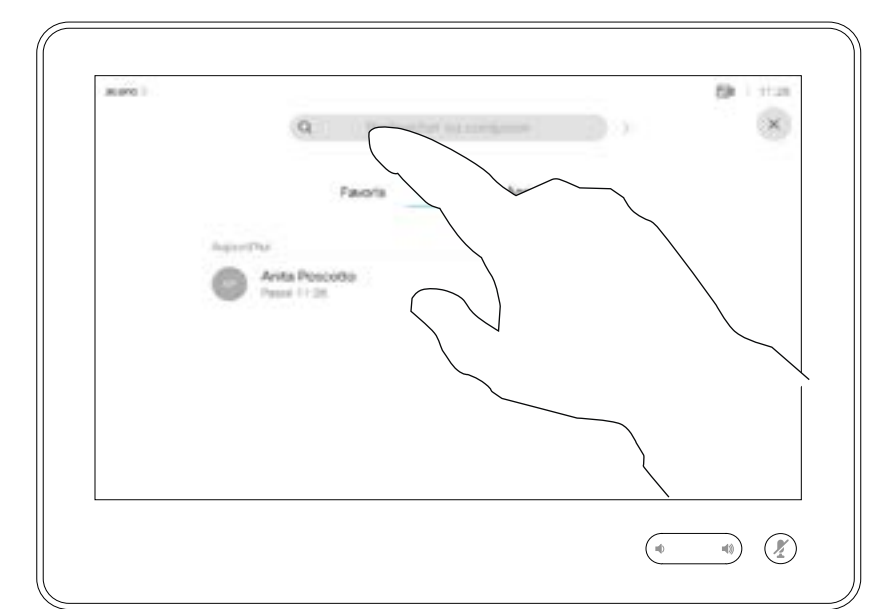

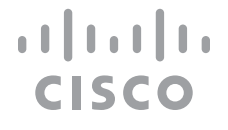

### À propos de la modification d'entrées

<span id="page-8-0"></span>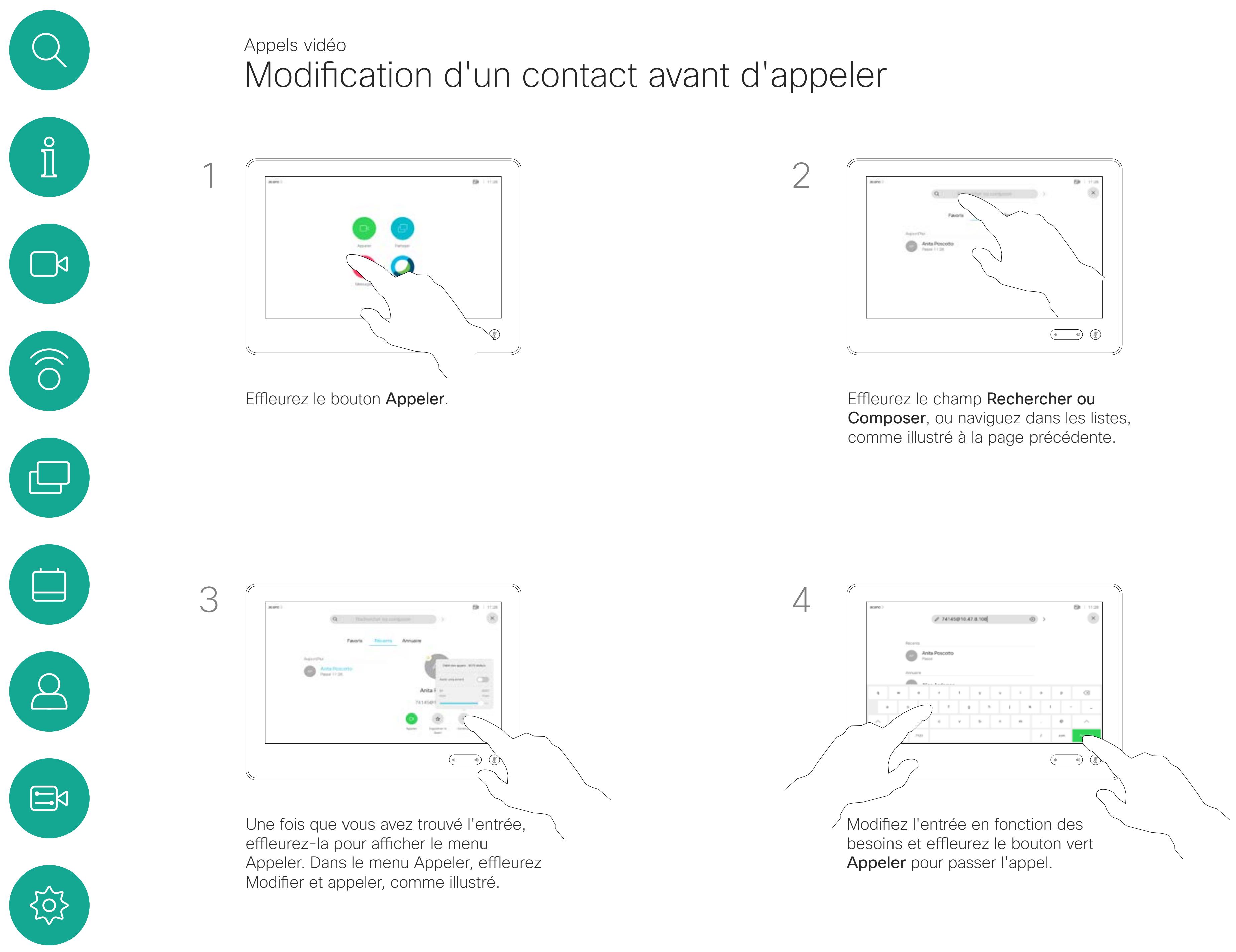

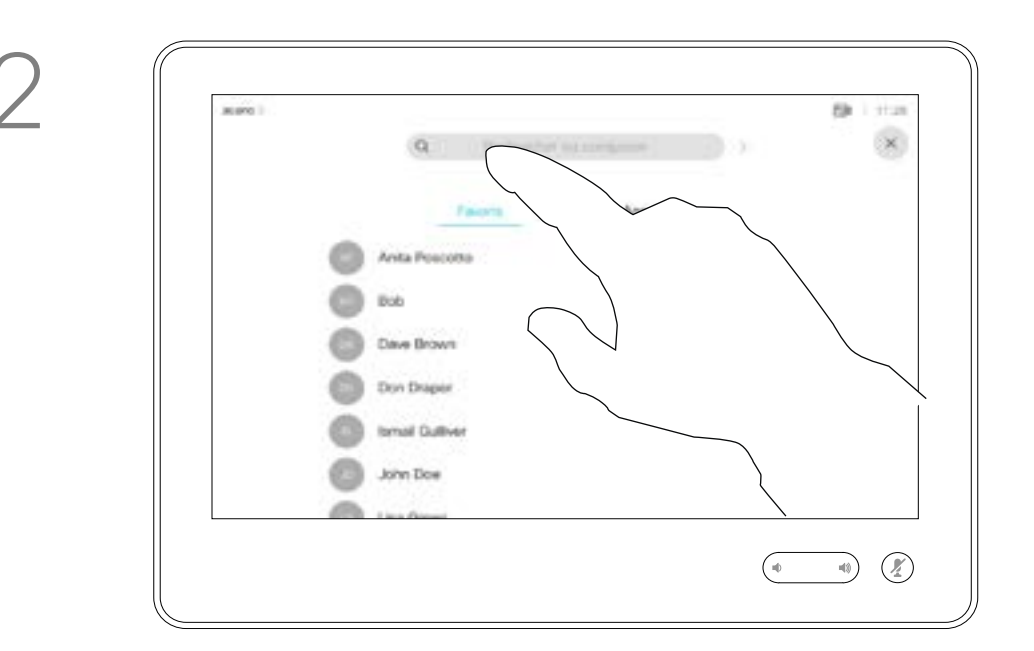

Pour appeler une personne qui ne figure pas dans votre liste de contacts, saisissez son nom, son adresse ou son numéro à l'aide du clavier virtuel du pavé tactile.

Les personnes qui vous ont déjà appelées ou que vous avez appelées sont visibles dans la liste des appels *Récents* et vous pouvez alors transférer les entrées correspondantes vers votre liste de *Favoris*. Cette procédure est décrite à la section *Contacts*.

le nom, puis effleurez le bouton vert Appeler pour passer l'appel.

Il faudra parfois saisir des numéros lors d'un appel, généralement pour joindre des numéros de poste ou pour entrer un code PIN.

#### Effleurez Tonalités tactiles (ce bouton apparaît dès que l'appel a été passé) pour ouvrir le clavier afin d'effectuer cette action.

Remarquez que la suppression d'entrées des appels Récents ne peut être effectuée qu'à partir de l'interface Web.

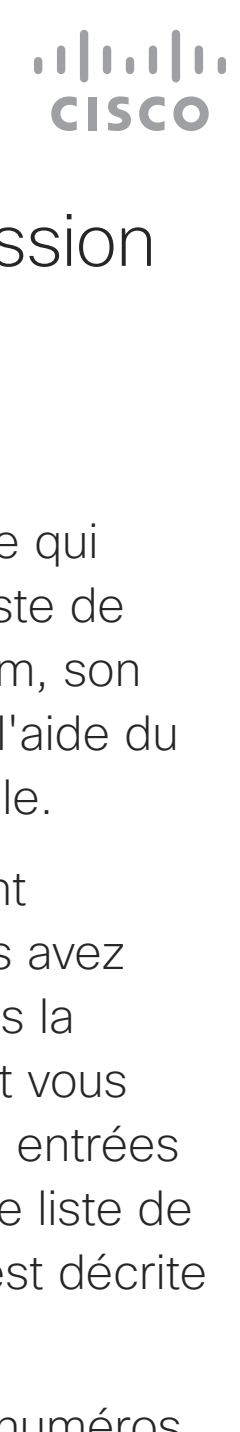

## À propos de l'émission des appels

Composer. Le clavier s'ouvre.

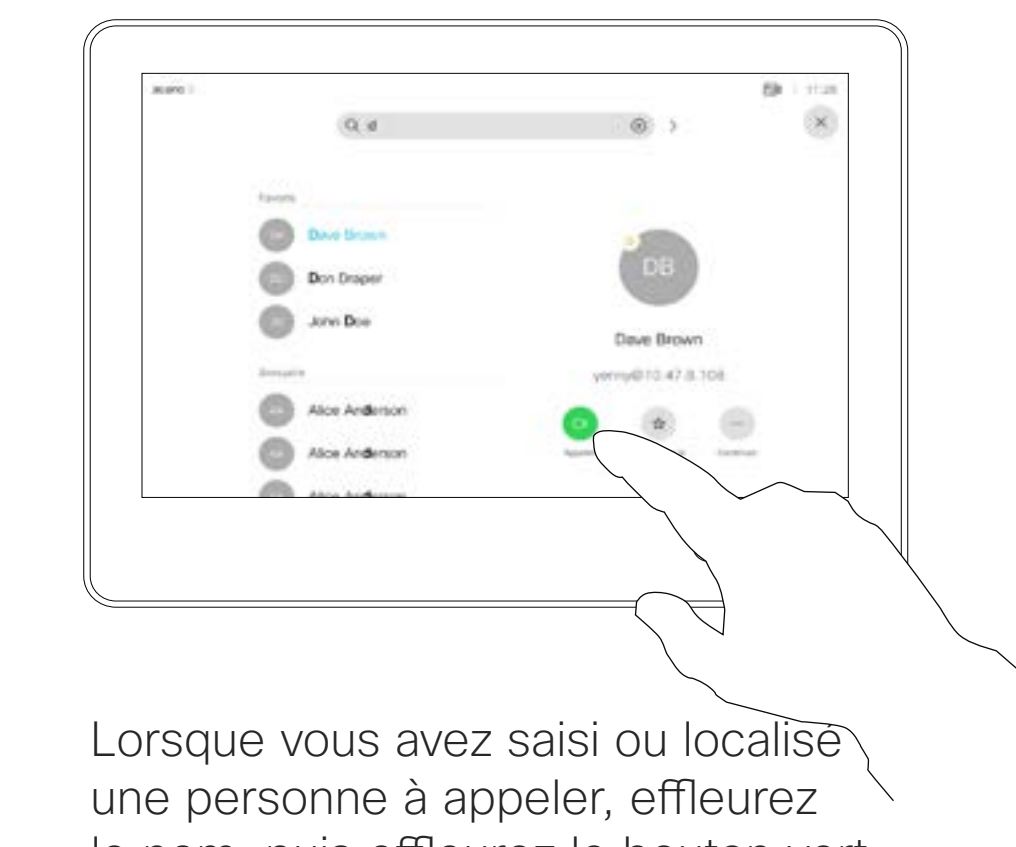

<span id="page-9-0"></span>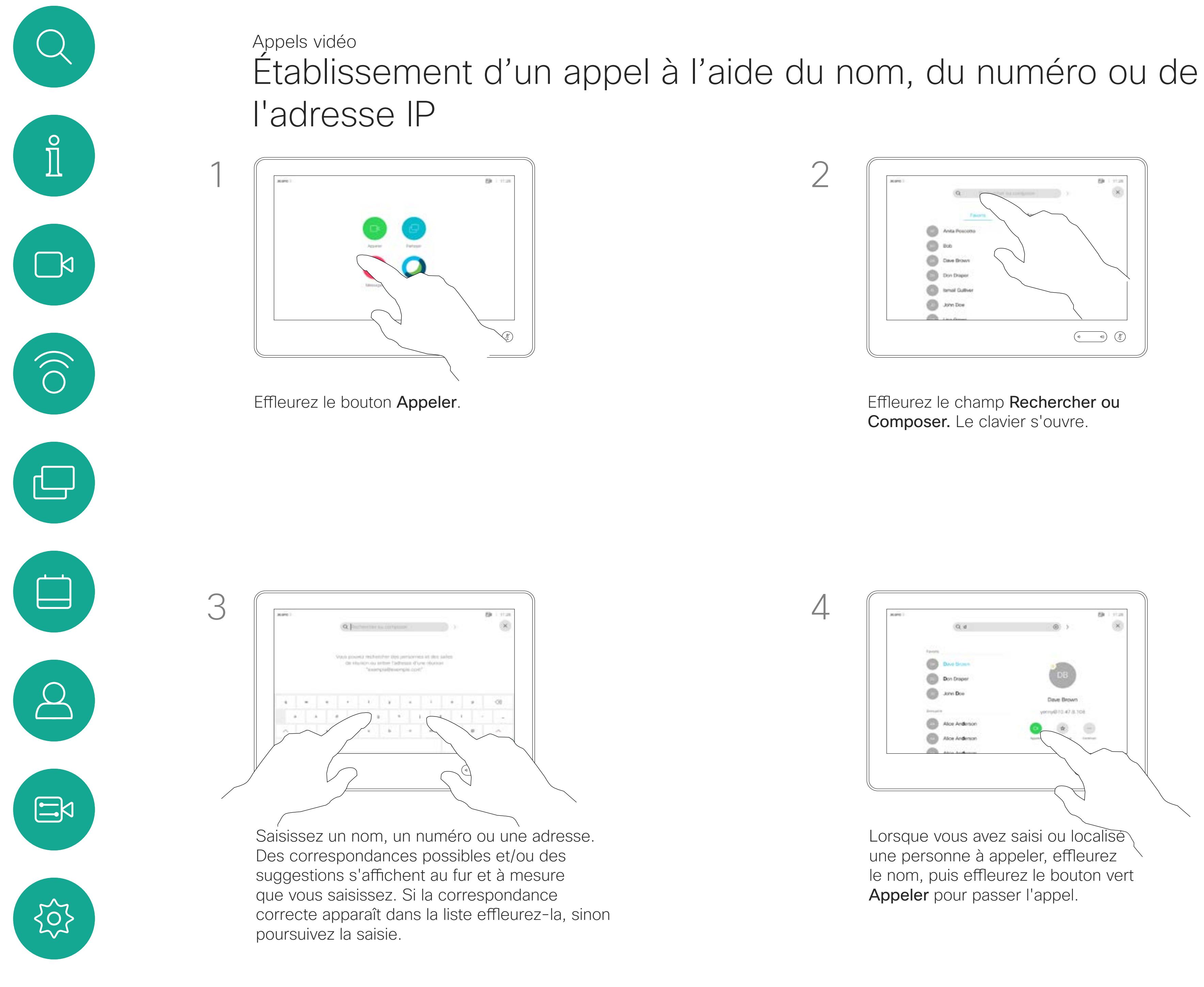

![](_page_10_Picture_123.jpeg)

- Quand une personne vous appelle, vous pouvez accepter, refuser ou ignorer l'appel.
- Si vous refusez l'appel, l'appelant entend le signal occupé.
- Si vous ignorez l'appel, l'appelant pense que vous êtes absent (vous ne prenez pas l'appel).
- Il se peut que votre infrastructure vidéo vous permette de recevoir plusieurs appels entrants. Consultez votre équipe d'assistance vidéo si nécessaire.

![](_page_10_Figure_12.jpeg)

Un appel entrant peut obtenir une réponse ou être refusé. Si votre appareil vous permet de recevoir plusieurs appels entrants, vous pouvez choisir de les ajouter tous ou de les refuser tous.

<span id="page-10-0"></span>![](_page_10_Figure_0.jpeg)

![](_page_10_Picture_2.jpeg)

 $\Xi$ 

 $\Delta$ 

## Lorsqu'une personne vous appelle

Si vous êtes déjà en appel, vous pouvez accepter un autre appel entrant à condition qu'il ait été activé pour l'appareil.

![](_page_11_Figure_6.jpeg)

Recevoir des appels lors d'un autre appel Appels vidéo

<span id="page-11-0"></span>![](_page_11_Figure_1.jpeg)

### Lorsqu'une personne vous appelle

13 D15345.18 Guide de l'utilisateur Cisco Webex Devices avec Touch 10 AVRIL 2020 Tout le contenu est sous copyright © 2020 Cisco Systems, Inc. Tous droits réservés

Appuyez sur Terminer au cours d'un appel pour vous en déconnecter. Au cours d'un appel avec deux participants, cette opération met fin à l'appel.

Se déconnecter d'un appel  $\lambda$  propos de la Appels vidéo

> Au cours d'une conférence téléphonique impliquant plus de deux participants, le fait d'appuyer sur Terminer met seulement fin à votre participation (si vous êtes un participant standard).

Toutefois, si vous êtes l'hôte de la conférence, c'est-à-dire son organisateur, le fait d'appuyer sur Terminer met fin à l'ensemble de la conférence (pour certains types de conférence).

![](_page_12_Figure_7.jpeg)

**CISCO** 

# déconnexion

<span id="page-12-0"></span>![](_page_12_Figure_1.jpeg)

## Mise en attente d'un appel ou reprise d'un appel en attente A propos de la mise en Appels vidéo

La mise en attente d'un participant constitue généralement une étape préliminaire au transfert à une autre personne, mais vous pouvez également l'utiliser si vous voulez consulter une tierce personne ou comme alternative au mode silencieux qui interrompt également la transmission vidéo.

![](_page_13_Figure_9.jpeg)

# attente

![](_page_13_Figure_1.jpeg)

![](_page_13_Picture_2.jpeg)

<span id="page-13-0"></span> $\int_{0}^{0}$ 

 $\Box$ 

 $\widehat{O}$ 

 $\Box$ 

 $\Box$ 

 $\Delta$ 

![](_page_13_Picture_3.jpeg)

![](_page_13_Picture_6.jpeg)

Recherchez la personne à appeler de la manière habituelle.

![](_page_14_Picture_6.jpeg)

# $\begin{tabular}{c} \bf -1 & \bf -1 & \bf 1 \\ \bf -1 & \bf 1 \\ \bf -2 & \bf 1 \\ \bf -3 & \bf 1 \\ \bf -4 & \bf 1 \\ \bf -1 & \bf 1 \\ \bf -2 & \bf 1 \\ \bf -1 & \bf 1 \\ \bf -2 & \bf 1 \\ \bf -3 & \bf 1 \\ \bf -1 & \bf 1 \\ \bf -1 & \bf 1 \\ \bf -2 & \bf 1 \\ \bf -3 & \bf 1 \\ \bf -1 & \bf 1 \\ \bf -2 & \bf 1 \\ \bf -3 & \bf 1 \\ \bf -1 & \bf 1 \\ \bf -1 & \bf 1 \\ \bf -2 & \bf 1 \\ \bf -3 & \bf$ CISCO

Vous pouvez transférer un appel en cours vers un autre interlocuteur. Le transfert est toujours consultatif, c'est-à-dire que vous serez en mesure de communiquer avec la personne à laquelle vous allez transférer un appel, avant de transférer réellement l'appel.

![](_page_14_Figure_4.jpeg)

<span id="page-14-0"></span>![](_page_14_Picture_0.jpeg)

Votre périphérique peut être configuré de manière à ne pas répondre aux appels entrants. Vous pouvez cependant l'utiliser pour passer autant d'appels que vous le souhaitez.

Votre service d'assistance vidéo a défini pour cette fonctionnalité, un délai après lequel l'appareil recommence à prendre les appels entrants de manière habituelle. La valeur par défaut de ce délai est de 60 minutes.

Notez que votre équipe d'assistance vidéo a peut-être désactivé l'accès à l'ensemble des menus et options affichés.

Utilisation du Room Kit Mini comme caméra USB Si vous avez enregistré votre Room Kit Mini, vous pouvez toujours l'utiliser comme caméra USB avec un PC et un client vidéo tiers. Pour éviter tout conflit en raison d'appels qui se chevauchent, l'appareil est automatiquement mis en mode Ne pas déranger. Vous ne pouvez pas activer le mode Ne pas déranger dans cette situation.

Si vous choisissez d'utiliser le Room Kit Mini comme périphérique non enregistré, ce qui précède ne s'applique pas, car aucun chevauchement des appels n'est possible.

**CISCO** 

## À propos de la fonctionnalité Ne pas déranger

![](_page_15_Picture_0.jpeg)

Effleurez l'icône située dans l'angle supérieur gauche de l'écran, comme illustré.

![](_page_15_Picture_3.jpeg)

Effleurez Ne pas déranger, comme illustré. Pour désactiver la fonctionnalité, recommencez la procédure.

![](_page_15_Picture_5.jpeg)

 $\Xi$ 

<span id="page-15-0"></span> $\prod^{\circ}$ 

 $\Box$ 

 $\widehat{O}$ 

 $\bigoplus$ 

 $\Box$ 

 $\Delta$ 

![](_page_15_Figure_1.jpeg)

2

Votre service d'assistance vidéo a peut-être activé l'option de renvoi de tous les appels reçus. Vous avez alors le choix entre la messagerie vocale et un destinataire désigné par vous-même.

Si vous effleurez Transférer tous les appels, le menu familier Appeler s'affiche, ce qui vous permet de spécifier qui recevra vos appels. Notez que votre équipe d'assistance vidéo a peut-être désactivé l'accès

Transfert automatique de tous les appels<br>d'appels Appels vidéo

> à l'ensemble des menus et options affichés.

![](_page_16_Figure_12.jpeg)

![](_page_16_Figure_13.jpeg)

# À propos du transfert

Effleurez l'icône située dans l'angle supérieur gauche de l'écran, comme illustré.

![](_page_16_Picture_3.jpeg)

Vous pouvez maintenant choisir de transférer tous les appels au destinataire spécifié par vous ou à votre messagerie vocale.

![](_page_16_Picture_5.jpeg)

 $\Xi$ 

<span id="page-16-0"></span> $\prod^{\circ}$ 

 $\Box$ 

 $\widehat{O}$ 

 $\bigoplus$ 

 $\Box$ 

 $\bigcirc$ 

![](_page_16_Figure_1.jpeg)

2

Lors d'un appel, vous pouvez être invité à saisir des chiffres pour joindre un numéro de poste ou pour accéder à d'autres éléments (par exemple à l'aide d'un code PIN). Afin d'effectuer une saisie, vous devez ouvrir le pavé numérique

situé sur l'écran tactile.

![](_page_17_Figure_9.jpeg)

![](_page_17_Picture_10.jpeg)

## Utilisation du pavé numérique lors d'un appel

<span id="page-17-0"></span>![](_page_17_Figure_0.jpeg)

![](_page_17_Picture_1.jpeg)

 $\{0\}$ 

![](_page_18_Picture_4.jpeg)

<span id="page-18-0"></span> $\prod^{\circ}$ 

 $\Box$ 

 $\widehat{O}$ 

 $\Box$ 

 $\Box$ 

 $\Delta$ 

 $\Xi$ 

20)<br>201

![](_page_18_Figure_5.jpeg)

Recherchez la personne à appeler, de manière habituelle.

![](_page_18_Picture_7.jpeg)

Il est possible que votre réseau soit équipé d'une fonctionnalité permettant d'initier une vidéoconférence avec plusieurs participants.

Le nombre maximum de participants pris en charge par votre appareil vidéo dépend de la configuration du système et de l'infrastructure vidéo. En cas de doute, contactez votre équipe de support vidéo.

![](_page_18_Figure_3.jpeg)

Pour initier une vidéoconférence, vous devez appeler chacun des participants, l'un après l'autre.

#### **CISCO**

# Ajout de participants additionnels à un appel existant Appels vidéo

## À propos des vidéoconférences

![](_page_18_Figure_1.jpeg)

Supposons que vous ayez déjà un appel en cours. Cet appel peut avoir été passé par vous-même ou par quelqu'un d'autre (la personne qui vous appelle). Effleurez Ajouter.

4

Ce nouvel appel est ajouté à l'appel existant. Et vous avez désormais créé une conférence.

Vous pouvez répéter cette procédure autant de fois que votre système vidéo le permet pour ajouter d'autres participants.

![](_page_19_Picture_8.jpeg)

![](_page_19_Picture_9.jpeg)

La possibilité d'effectuer une vidéoconférence à partir de votre appareil est une fonction facultative qui peut, ou non, être disponible pour votre appareil.

Remarquez que vous devez être l'hôte de la conférence pour être en mesure de déconnecter des participants à une conférence.

#### $\begin{array}{c|c|c|c|c|c} \hline \rule{0pt}{2.5ex} & & & & & & \\ \hline \rule{0pt}{2.5ex} & & & & & & \\ \hline \rule{0pt}{2.5ex} & & & & & & \\ \hline \rule{0pt}{2.5ex} & & & & & & \\ \hline \rule{0pt}{2.5ex} & & & & & & \\ \hline \rule{0pt}{2.5ex} & & & & & & \\ \hline \rule{0pt}{2.5ex} & & & & & & \\ \hline \rule{0pt}{2.5ex} & & & & & & \\ \hline \rule{0pt}{2.5ex} & & & & & & \\ \hline \rule{0pt}{2.5ex}$ CISCO

![](_page_19_Picture_15.jpeg)

![](_page_19_Picture_0.jpeg)

## À propos des vidéoconférences

Effleurez Supprimer.

![](_page_19_Picture_5.jpeg)

 $\Xi$ 

<span id="page-19-0"></span> $\int_{0}^{0}$ 

 $\Box$ 

 $\widehat{O}$ 

 $\Box$ 

 $\qquad \qquad \Box$ 

 $\Delta$ 

Effleurez celui/celle que vous souhaitez déconnecter de la conférence.

![](_page_19_Picture_1.jpeg)

![](_page_19_Figure_3.jpeg)

Lors d'un appel, effleurez l'icône Participants dans le coin supérieur droit, comme illustré, pour afficher la liste des participants.

<span id="page-20-0"></span>![](_page_20_Figure_0.jpeg)

![](_page_20_Picture_1.jpeg)

![](_page_20_Picture_2.jpeg)

![](_page_20_Picture_4.jpeg)

# Proximité intelligente

![](_page_20_Figure_6.jpeg)

22 District Cisco Webex Devices avec Touch 10 AVRIL 2020<br>
22 Clatterine in the Substantial Capacity of the Substanting of the Martin Martin Martin Martin Martin Martin Tout le contenu est sous copyright © 2020 Cisco Systems, Inc. Tous droits réservés

 $\mathbb{R}$ 

 $\widehat{\bigcirc}$ 

 $\sqcup$ 

 $\overline{\phantom{0}}$ 

 $\Xi$ 

 $\left\{\begin{matrix} 0 \\ 0 \end{matrix}\right\}$ 

La fonctionnalité Intelligent Proximity vous permet de partager le contenu d'un ordinateur, sans fil, sur l'appareil vidéo. Les tablettes et téléphones intelligents sont également en mesure de visualiser le contenu partagé directement sur leurs propres écrans.

Vous pouvez même utiliser votre propre téléphone intelligent, tablette, PC ou MAC pour le contrôle des appels sur l'appareil vidéo.

#### Respectez les consignes suivantes :

Vous devrez télécharger (gratuitement) l'application Cisco Intelligent Proximity à partir de l'App Store ou de Google Play.

Les utilisateurs de Windows ou d'OS X doivent visiter le site [https://proximity.cisco.com/.](https://proximity.cisco.com/)

Votre service d'assistance vidéo n'a peut-être activé aucune des fonctionnalités, les a activées toutes, ou seulement une partie d'entre elles.

La fonctionnalité de proximité intelligente utilise des ultrasons pour connecter les utilisateurs (en savoir plus à gauche). Ne bloquez pas le microphone de votre ordinateur, de votre téléphone intelligent ou de votre tablette.

La fonctionnalité intelligent Proximity a été conçue pour fonctionner en dehors de la salle de réunion lorsque les portes de la salle sont fermées. Vous devez être à proximité du point de terminaison vidéo pour utiliser la fonctionnalité.

Pour des raisons de confidentialité, fermez toujours la porte de la salle de conférence, afin d'éviter que des personnes situées dans les salles adjacentes ne vous écoutent.

![](_page_21_Figure_27.jpeg)

![](_page_21_Figure_28.jpeg)

![](_page_21_Figure_29.jpeg)

![](_page_21_Figure_30.jpeg)

![](_page_21_Figure_31.jpeg)

### <span id="page-21-0"></span>Signal ultrasons de la proximité Cisco Proximité intelligente

### À propos de Proximity

Les systèmes vidéo Cisco émettent des ultrasons dans le cadre de la fonctionnalité de proximité. La plupart des individus sont exposés à des ultrasons de manière quasi-quotidienne dans de nombreux environnements, notamment dans les secteurs industriel, des applications commerciales et de l'électroménager.

Même si les ultrasons à l'air libre peuvent avoir des effets subjectifs sur certains individus, il est très peu probable que des effets se produisent à des niveaux de pression acoustique inférieurs à 75 dB. Les instructions pour les limites d'exposition aux ultrasons varient fortement entre les pays, mais 75 dB correspondent à la limite la plus basse actuellement trouvée pour la bande de fréquence autour des 20 kHz, qui est celle utilisée pour le signal de proximité Cisco.

Les instructions sur l'état de santé du Canada constituent un bon texte de référence pour cette

![](_page_21_Picture_4.jpeg)

Dans le cas des appareils vidéo de Cisco pour une utilisation de groupe avec des haut-parleurs intégrés, le niveau de pression acoustique des ultrasons est inférieur à 75 dB à une distance de 50 cm ou plus du haut-parleur.

En pratique, dans la plupart des cas, le niveau perçu par l'oreille de l'utilisateur sera beaucoup plus faible que ces niveaux maximum, en raison de la directivité du haut-parleur, de l'atténuation de la distance et du degré élevé d'absorption des hautes fréquences des pièces usuelles. Les niveaux iront du niveau de bruit de fond et de bruit ambiant typique des espaces de réunion jusqu'au niveau conversationnel de la parole normale.

Il est donc considéré comme sans danger pour l'homme d'être en permanence sujet au signal de proximité. La plupart des gens ne seront pas conscients de la présence du signal et n'en subiront aucun effet. Quelques personnes dont l'ouïe est particulièrement fine peuvent cependant l'entendre, ce qui se produit le plus souvent directement devant et à proximité du haut-parleur.

information, [http://www.hc-sc.gc.ca/ewh-semt/](http://www.hc-sc.gc.ca/ewh-semt/pubs/radiation/safety-code_24-securite/index-eng.php#a2.2.2) [pubs/radiation/safety-code\\_24-securite/index-eng.](http://www.hc-sc.gc.ca/ewh-semt/pubs/radiation/safety-code_24-securite/index-eng.php#a2.2.2) [php#a2.2.2](http://www.hc-sc.gc.ca/ewh-semt/pubs/radiation/safety-code_24-securite/index-eng.php#a2.2.2). Ces directives précisent qu'il n'a pas été démontré que des niveaux de pression acoustique inférieurs à 120 dB causent des pertes auditives, ni de façon permanente, ni de façon temporaire. Un chien dans un bureau ou une salle de réunion sera soumis à des ultrasons à des niveaux comparables au bruit de fond normal ou à la plupart des niveaux de conversation. Il n'y a pas eu de rapport mentionnant des animaux dérangés par les signaux au cours des années où cette fonctionnalité figure dans nos produits.

Il est évident que certains animaux, comme les chiens, entendront le signal de proximité, puisque leur gamme de fréquences audibles est beaucoup plus large.

Cependant, l'effet du son dépend également du niveau, et la plage de niveau d'audition d'un chien n'est pas significativement différente de celle d'un humain. Le seuil auditif des chiens à 20 kHz peut être aussi bas que de 0 à 10 dB, similaire au seuil de l'oreille humaine dans sa gamme de fréquences la plus sensible.

Cisco n'a pas réalisé de tests ou de qualification des effets possibles du signal sur les chiens. En raison des niveaux limités, on pense que si le signal est clairement audible, il n'est pas gênant pour les chiens.

Toutefois, la question de l'effet des ultrasons sur les chiens est légitime, car il existe des appareils répulsifs pour chiens utilisant des ultrasons. Ces périphériques prétendent généralement utiliser des ultrasons gênants, mais non nocifs. Cisco ne connaît pas la conception des répulsifs pour chiens, mais l'analyse des spécifications de ces périphériques révèle généralement que les niveaux d'exposition sont de 100 dB et plus.

Dans le cas des solutions utilisant des codecs vidéo Cisco avec des haut-parleurs tiers, Cisco n'est pas en mesure de contrôler le niveau de pression acoustique des ultrasons. Dans la plupart des cas, la sensibilité nécessaire et de réponse en fréquence du haut-parleur se traduiront par des niveaux inférieurs à la limite de 75 dB. Cependant, si une amplification externe excessive est appliquée, ou si le système de haut-parleurs a une réponse en haute fréquence accentuée, des niveaux supérieurs à la limite peuvent être produits.

<span id="page-22-0"></span>![](_page_22_Figure_0.jpeg)

![](_page_22_Picture_1.jpeg)

![](_page_22_Picture_2.jpeg)

# Partage de contenu

![](_page_22_Picture_5.jpeg)

![](_page_22_Picture_6.jpeg)

![](_page_22_Picture_7.jpeg)

Votre appareil vidéo prend en charge la capacité d'afficher des présentations lors d'un appel vidéo.

Si la proximité intelligente est activée sur votre appareil source, laissez ce dernier se jumeler avec l'appareil vidéo pour partager du contenu sans fil.

Vous pouvez changer la disposition de l'écran pendant les présentations ; pour plus d'informations, voir les pages suivantes.

Remarque : votre appareil a peutêtre été configuré pour permettre à l'un des connecteurs d'entrée vidéo de votre appareil vidéo de partager du contenu HDCP protégé, ce qui vous permet de visualiser la vidéo via Google ChromeCast, une Apple TV, un décodeur de télévision haute définition, etc.

![](_page_23_Figure_1.jpeg)

Connectez la source à l'appareil via un câble approprié, veillez à ce qu'il soit allumé et effleurez Partager.

![](_page_23_Figure_3.jpeg)

Pour mettre fin à l'aperçu, effleurez Arrêter l'aperçu.

Pour partager du contenu avec des participants à distance, effleurez Partager durant l'appel.

Cette fonctionnalité n'est disponible qu'en dehors des appels.

Appuyez sur **Aperçu local** pour afficher le contenu à partager sur votre propre appareil uniquement. Ceci n'est pas partagé avec les participants à distance.

> Si vous tentez de partager du contenu via ce connecteur vidéo spécifique au cours d'un appel, aucun partage de contenu ne sera effectué. À la place, la partie de l'écran normalement dévolue au partage de contenu devient noire afin de conserver la fonctionnalité HDCP.

Cela s'applique à n'importe quel contenu que vous tentez de partager au cours d'un appel à partir de ce connecteur d'entrée : qu'il s'agisse de contenu HDCP protégé ou non.

**CISCO** 

<span id="page-23-0"></span>![](_page_23_Figure_0.jpeg)

### À propos du partage de contenu

3

 $\Box$ k

 $\widehat{\bigcirc}$ 

 $\Box$ 

 $\Box$ 

 $\Delta$ 

 $\Xi$ 

 $\{\begin{matrix} \sim \ \sim \ \sim \end{matrix}$ 

4

![](_page_23_Figure_8.jpeg)

![](_page_23_Figure_11.jpeg)

effleurez Arrêter le partage.

Effleurez le X dans le coin supérieur droit, comme illustré, pour revenir à l'écran précédent.

Vous pouvez également utiliser votre appareil lors de réunions locales pour présenter et partager du contenu en dehors des appels.

Si votre appareil source a été configuré de manière à utiliser la proximité intelligente, il vous suffit de l'activer. Jumelez l'appareil source au périphérique vidéo pour partager du contenu immédiatement.

Astuce ! Les appareils multiécrans peuvent afficher autant de présentations indépendantes qu'il y a d'écrans. Ceci n'est possible qu'en dehors des appels.

Effleurez Arrêter le partage pour mettre fin à la session.

![](_page_24_Picture_5.jpeg)

 $\Xi$ 

<span id="page-24-0"></span> $\prod^{\circ}$ 

 $\Box$ d

 $\widehat{O}$ 

 $\Box$ 

 $\Box$ 

 $\Delta$ 

Remarque : nous recommandons que la première présentation à connecter soit sans fil, puis avec câble. Si vous faites l'inverse, vous risquez de perdre la connexion initiale.

Appuyez sur **Partage** pour afficher le contenu sur le ou les écrans de votre appareil.

> HDCP : votre appareil a peut-être été configuré pour permettre à l'un des connecteurs d'entrée vidéo de votre appareil de partager du contenu HDCP protégé, ce qui vous permet de visualiser la vidéo via Google ChromeCast, une Apple TV, un décodeur de télévision haute définition, etc. Reportez-vous à la page précédente pour plus d'informations.

![](_page_24_Figure_17.jpeg)

![](_page_24_Picture_0.jpeg)

#### Partage de contenu local

![](_page_24_Figure_1.jpeg)

3

![](_page_24_Figure_8.jpeg)

Connectez l'appareil source au périphérique vidéo via un câble approprié, veillez à ce qu'il soit allumé et appuyez sur Partager.

![](_page_24_Figure_3.jpeg)

Effleurez le X dans le coin supérieur droit, comme illustré, pour revenir à l'écran précédent.

![](_page_25_Picture_6.jpeg)

![](_page_25_Picture_7.jpeg)

Vous pouvez changer l'affichage sur l'écran au cours des présentations. Les options généralement disponibles sont la capacité à afficher ou non l'image du présentateur, la capacité à afficher l'image du présentateur en incrustation d'image ou en image hors d'image.

Les options de disposition disponibles sur votre appareil peuvent différer de celles indiquées ici, mais les dispositions affichées sont toujours celles que vous pouvez choisir.

![](_page_25_Figure_12.jpeg)

![](_page_25_Picture_13.jpeg)

## Changement de la disposition des présentations lors d'un appel Partage de contenu

### À propos de la disposition des présentations

![](_page_25_Picture_1.jpeg)

Effleurez l'icône Mise en page, comme illustré.

![](_page_25_Picture_3.jpeg)

<span id="page-25-0"></span> $\prod^{\mathsf{O}}$ 

 $\Box$ 

 $\widehat{O}$ 

 $\bigoplus$ 

 $\Box$ 

 $\Delta$ 

![](_page_25_Picture_4.jpeg)

Effleurez la mise en page que vous souhaitez utiliser. Effleurez n'importe où en dehors de la bande de film lorsque vous avez terminé.

<span id="page-26-0"></span>![](_page_26_Figure_0.jpeg)

![](_page_26_Picture_1.jpeg)

![](_page_26_Picture_2.jpeg)

![](_page_26_Picture_4.jpeg)

# Réunions planifiées

![](_page_26_Picture_6.jpeg)

![](_page_26_Picture_7.jpeg)

Votre périphérique vidéo peut être connecté à un système de gestion capable de planifier des vidéoconférences. Toutes les réunions planifiées apparaîtront comme illustré à gauche.

Effleurez Rejoindre pour participer à la réunion.

Si la réunion a déjà commencé, vous pouvez néanmoins la rejoindre.

Lorsqu'une conférence programmée est visible sur l'écran de l'appareil, ce dernier sort de veille.

![](_page_27_Figure_11.jpeg)

![](_page_27_Figure_12.jpeg)

![](_page_27_Figure_13.jpeg)

![](_page_27_Figure_14.jpeg)

![](_page_27_Figure_15.jpeg)

![](_page_27_Picture_16.jpeg)

<span id="page-27-0"></span>![](_page_27_Picture_0.jpeg)

# Rejoindre une réunion planifiée Réunions planifiées

![](_page_27_Picture_99.jpeg)

### Rejoindre une réunion

Si la réunion est sur le point de commencer, vous êtes invité à y participer. Effleurez Participer.

![](_page_27_Picture_4.jpeg)

 $\begin{array}{c|c|c|c} \hline \textbf{.} & \textbf{.} & \textbf{.} \\ \hline \textbf{.} & \textbf{.} & \textbf{.} \end{array}$ 

![](_page_28_Picture_5.jpeg)

Rejoindre une réunion Webex

Réunions planifiées

<span id="page-28-0"></span>![](_page_28_Figure_0.jpeg)

![](_page_28_Figure_1.jpeg)

<span id="page-29-0"></span>![](_page_29_Figure_0.jpeg)

![](_page_29_Picture_1.jpeg)

![](_page_29_Picture_2.jpeg)

![](_page_29_Picture_4.jpeg)

# Contacts

![](_page_29_Picture_6.jpeg)

![](_page_29_Picture_7.jpeg)

![](_page_29_Picture_8.jpeg)

# $50$  | 11:28  $\times$ Annuaire

 $(\mathbf{Z})$ 

La liste de contacts comprend trois éléments :

Favoris. Ces contacts vous ont été ajoutés. Ces entrées correspondent généralement aux personnes que vous appelez fréquemment ou que vous devez parfois joindre rapidement.

Les appels Récents correspondent aux appels que vous avez passés, reçus ou manqués.

# Favoris, Récents et Carnet d'adresses **Contacts**

<span id="page-30-0"></span>![](_page_30_Figure_1.jpeg)

Le Carnet d'adresses est généralement un répertoire d'entreprise installé sur votre appareil par votre service d'assistance vidé.

Remarquez que la suppression d'entrées des appels *Récents* ne peut être effectuée qu'à partir de l'interface Web.

**CISCO** 

## À propos des listes de contacts

# Ajout d'un contact aux favoris pendant un appel **Contacts**

Les *favoris* représentent la liste de vos contacts que vous appelez fréquemment ou que vous voulez joindre aisément.

La liste *Favoris* peut être remplie à partir des listes *Récents* ou *Répertoire* ou par saisie manuelle.

![](_page_31_Figure_17.jpeg)

![](_page_31_Picture_18.jpeg)

## À propos des favoris

![](_page_31_Picture_1.jpeg)

![](_page_31_Figure_3.jpeg)

Lors d'un appel, effleurez l'icône Participants dans le coin supérieur droit, comme illustré, pour afficher la liste des participants.

4

![](_page_31_Picture_8.jpeg)

Le participant est désormais membre de la liste des Favoris (l'étoile est devenue dorée).

Pour supprimer une entrée dans la liste des Favoris, accédez à Favoris dans les listes de Contacts et répétez la procédure.

Effleurez n'importe où en dehors du menu lorsque vous avez terminé.

Effleurez Favori.

![](_page_31_Picture_5.jpeg)

 $\Xi$ 

<span id="page-31-0"></span> $\int_{0}^{0}$ 

 $\Box$ 

 $\widehat{O}$ 

 $\Box$ 

 $\Box$ 

 $\Delta$ 

Dans la liste des participants, effleurez celui qui va devenir un favori.

# $\bigoplus$  sizes **2 2 0 mm**

Effleurez Appeler (non illustré) pour ouvrir la liste Contacts, comme illustré. Effleurez Récents ou Répertoire et recherchez l'entrée à transformer en favori.

# Ajout d'un contact aux Favoris, en dehors d'un appel **Contacts**

Effleurez l'entrée à transformer en favori. Cela entraînera l'affichage de l'écran cidessus.

![](_page_32_Figure_12.jpeg)

Un favori est désigné par une étoile dorée, comme indiqué.

Pour supprimer une entrée de la liste des favoris, répétez la procédure.

Pour quitter ce menu, effleurez le X, comme illustré.

![](_page_32_Figure_16.jpeg)

![](_page_32_Picture_17.jpeg)

Les favoris représentent la liste de vos contacts que vous appelez fréquemment ou que vous voulez joindre aisément.

Vous pouvez ajouter des Favoris à partir des listes Récents ou Carnet d'adresses ou par saisie manuelle.

![](_page_32_Picture_10.jpeg)

# À propos de cette fonctionnalité

![](_page_32_Figure_1.jpeg)

![](_page_32_Figure_3.jpeg)

sélectionnée a dorénavant le statut de favori.

![](_page_32_Picture_5.jpeg)

 $\Xi$ 

<span id="page-32-0"></span> $\int_{0}^{0}$ 

 $\Box$ 

 $\widehat{O}$ 

 $\bigoplus$ 

 $\Box$ 

 $\Delta$ 

Effleurez Appeler (non illustré) pour ouvrir la liste Contacts, comme illustré. Effleurez Favoris pour accéder à la liste des favoris.

![](_page_33_Picture_8.jpeg)

![](_page_33_Figure_9.jpeg)

Modifiez l'entrée du favori et effleurez Enregistrer pour quitter l'application et mettre en œuvre la modification. Sinon effleurez Annuler.

#### $\begin{array}{c|c|c|c|c|c} \hline \rule{0pt}{2.5ex} & & & & & \\ \hline \rule{0pt}{2.5ex} & & & & & \\ \hline \rule{0pt}{2.5ex} & & & & & \\ \hline \rule{0pt}{2.5ex} & & & & & \\ \hline \rule{0pt}{2.5ex} & & & & & \\ \hline \rule{0pt}{2.5ex} & & & & & \\ \hline \rule{0pt}{2.5ex} & & & & & \\ \hline \rule{0pt}{2.5ex} & & & & & \\ \hline \rule{0pt}{2.5ex} & & & & & \\ \hline \rule{0pt}{2.5ex} & & & & & \\ \hline$ CISCO

![](_page_33_Picture_12.jpeg)

![](_page_33_Picture_0.jpeg)

Cette fonction vous permet de mettre à jour un favori à n'importe quel moment.

## À propos de cette fonctionnalité

![](_page_33_Figure_1.jpeg)

![](_page_33_Figure_3.jpeg)

![](_page_33_Picture_4.jpeg)

<span id="page-33-0"></span> $\prod^{\circ}$ 

 $\sum_{i=1}^{n}$ 

 $\widehat{\bigcirc}$ 

 $\Box$ 

 $\qquad \qquad \Box$ 

 $\sum$ 

 $\Xi$ 

 $\{0\}$ 

<span id="page-34-0"></span>![](_page_34_Figure_0.jpeg)

![](_page_34_Picture_1.jpeg)

![](_page_34_Picture_2.jpeg)

![](_page_34_Picture_4.jpeg)

# Caméra

![](_page_34_Figure_6.jpeg)

![](_page_34_Picture_7.jpeg)

![](_page_35_Picture_0.jpeg)

Vous pouvez contrôler le zoom, le panoramique et l'inclinaison de la caméra et définir ou modifier ses positions prédéfinies.

En outre, l'image locale (l'image que les autres voient de votre appareil) peut être activée, désactivée, réduite ou agrandie.

Effleurez **Caméra** pour ouvrir le menu de réglage de la caméra.

Vous pouvez déplacer l'image locale si sa position masque des parties importantes de l'image affichée à l'écran.

Pour les appareils équipés du suivi de l'intervenant, l'activation de cette fonctionnalité entraîne un zoom du système de la caméra sur la personne qui prend actuellement la parole.

# **CISCO**

![](_page_35_Picture_15.jpeg)

# À propos du contrôle de la caméra

![](_page_35_Picture_1.jpeg)

2

![](_page_35_Picture_4.jpeg)

![](_page_35_Picture_5.jpeg)

<span id="page-35-0"></span> $\prod^{\circ}$ 

 $\Box$ 

 $\widehat{O}$ 

 $\bigoplus$ 

 $\Box$ 

 $\Delta$ 

![](_page_35_Picture_6.jpeg)

# Caméra Ajout d'un préréglage de position de la caméra de la caméra de la caméra de la caméra de la caméra de la caméra<br>Préréglages de la caméra

![](_page_36_Figure_13.jpeg)

Votre appareil permet de créer des directions de pointage prédéfinies pour la caméra et le zoom (panoramique et inclinaison). Utilisez ces paramètres pour faire un zoom sur la personne qui parle, si nécessaire. N'oubliez pas de dézoomer ensuite.

Cela signifie que si vous voulez créer un ou plusieurs préréglages de zoom avant, vous devez également créer un préréglage de zoom arrière (vue d'ensemble) afin de pouvoir repasser aisément en mode vue d'ensemble.

Effleurez **Caméra** pour ouvrir le menu de réglage de la caméra.

L'image locale sera automatiquement activée. Réglez l'inclinaison, le

panoramique et le zoom selon vos besoins. Puis effleurez + Ajouter un

![](_page_36_Figure_15.jpeg)

Bien que vous puissiez contrôler les caméras distantes, comme celles des autres participants (à condition qu'elles puissent être contrôlées à distance), vous ne pouvez pas définir ou utiliser les préréglages de ces caméras.

# À propos des

Saisissez un nom descriptif et effleurez Enregistrer pour que les modifications soient prises en compte.

![](_page_36_Picture_10.jpeg)

nouveau.

 $\Box$ 

<span id="page-36-0"></span> $\prod^{\mathsf{O}}$ 

 $\Box$ 

 $\widehat{O}$ 

 $\bigoplus$ 

![](_page_36_Picture_5.jpeg)

![](_page_36_Picture_6.jpeg)

![](_page_36_Picture_7.jpeg)

Effleurez le champ de texte.

Effleurez n'importe où en vous avez terminé.

dehors du menu lorsque

#### **CISCO**

![](_page_36_Picture_24.jpeg)

![](_page_36_Picture_1.jpeg)

![](_page_36_Picture_8.jpeg)

<span id="page-37-0"></span> $\int_{0}^{0}$ 

 $\Box$ 

 $\widehat{O}$ 

 $\Box$ 

 $\qquad \qquad \Box$ 

 $\Delta$ 

 $\Xi$ 

 $\left\{\begin{matrix} 0 \\ 0 \end{matrix}\right\}$ 

![](_page_37_Picture_11.jpeg)

Réglez le panoramique, l'inclinaison et le zoom selon vos besoins.

La modification d'un préréglage consiste à changer un préréglage et à l'enregistrer sous le même nom.

Effleurez Caméra pour accéder au menu de la caméra.

![](_page_37_Picture_3.jpeg)

# Caméra Modification d'un préréglage de position de la caméra

Pour changer le nom, il est recommandé de supprimer le préréglage et d'en créer un sous le nouveau nom.

![](_page_37_Figure_16.jpeg)

![](_page_37_Figure_17.jpeg)

![](_page_37_Picture_18.jpeg)

À propos de la modification des préréglages

Effleurez la petite flèche correspondant au préréglage à modifier.

Effleurez le préréglage à modifier. L'image locale sera automatiquement activée.

![](_page_37_Picture_5.jpeg)

![](_page_37_Picture_7.jpeg)

vos modifications.

Pour supprimer un préréglage, effleurez Supprimer.

![](_page_37_Picture_1.jpeg)

Avec la fonctionnalité de désactivation de la vidéo, vous pouvez contrôler la transmission vidéo à partir de votre caméra sur les appareils non équipés d'une option permettant de bloquer la caméra mécaniquement.

![](_page_38_Figure_10.jpeg)

![](_page_38_Figure_11.jpeg)

![](_page_38_Figure_12.jpeg)

![](_page_38_Picture_13.jpeg)

![](_page_38_Picture_1.jpeg)

Effleurez **Désactiver la vidéo**, comme<br>illustré illustré.

![](_page_38_Figure_3.jpeg)

![](_page_38_Picture_0.jpeg)

## À propos de la désactivation de la vidéo

L'icône devient rouge pour indiquer qu'aucune vidéo n'est envoyée à partir du système. Effleurez à nouveau pour désactiver la fonction.

![](_page_38_Picture_5.jpeg)

 $\Xi$ 

<span id="page-38-0"></span> $\int_{0}^{0}$ 

 $\sum_{i=1}^{n}$ 

 $\widehat{O}$ 

 $\Box$ 

 $\Box$ 

 $\bigcirc$ 

1

<span id="page-39-0"></span>![](_page_39_Picture_0.jpeg)

 $\Xi$ 

 $\left\{\begin{matrix} 0 \\ 0 \end{matrix}\right\}$ 

Les appareils équipés d'une caméra avec suivi de l'intervenant utilisent des caméras qui fonctionnent avec un groupe de microphones intégré. La caméro suit et affiche la personne qui parle et vous n'avez donc pas à utiliser le menu Contrôle de la caméra ou les Paramètres prédéfinis de la caméra pour effectuer un zoom avant ou arrière. Les préréglages de position de la caméra ne sont pas disponibles lorsque le suivi de l'intervenant est activé. Vous devez désactiver le suivi de l'intervenant pour obtenir

Pour activer le suivi de l'intervenant, effleurez Caméra dans l'angle supérieur droit de l'écran.

![](_page_39_Picture_4.jpeg)

## Caméra Suivi de l'intervenant

l'accès aux préréglages.

Si nécessaire, activez à nouveau le suivi de l'intervenant comme indiqué sur cette page.

Remarque : le suivi automatique de l'intervenant ne fonctionne pas si les microphones sont coupés.

Le suivi de l'intervenant peut être étendu afin d'inclure la fonctionnalité Aligner sur le tableau blanc et les fonctionnalités de suivi du présentateur, comme indiqué à la page suivante.

**CISCO** 

![](_page_39_Picture_18.jpeg)

### À propos du suivi de l'intervenant

Activez la fonctionnalité de suivi de l'intervenant en effleurant le bouton situé dans l'angle supérieur droit.

![](_page_39_Picture_2.jpeg)

3

![](_page_39_Picture_8.jpeg)

Effleurez n'importe quel endroit en dehors du menu pour quitter ce dernier.

Répétez la procédure pour désactiver le suivi de l'intervenant.

<span id="page-40-0"></span>![](_page_40_Picture_0.jpeg)

 $\Delta$ 

 $\Xi$ 

 $\left\{\begin{matrix} 0 \\ 0 \end{matrix}\right\}$ 

# Caméra Suivi du présentateur du présentateur du présentateur du présentateur du présentateur

Les appareils équipés du suivi de l'intervenant (SpeakerTrack) peuvent être préréglés avec la fonctionnalité *Présentateur*. Pour fonctionner, ce préréglage doit avoir été configuré par votre service d'assistance vidéo.

Pour activer le suivi du présentateur, effleurez Caméra dans l'angle supérieur droit de l'écran.

![](_page_40_Picture_4.jpeg)

Lorsque le suivi de l'intervenant est activé, la caméra effectue un zoom avant et suit l'intervenant qui se déplace sur l'estrade. La zone de l'estrade est définie par votre équipe d'assistance vidéo.

Le suivi s'arrête dès que le présentateur quitte l'estrade.

La procédure de configuration et les produits prenant en charge cette fonctionnalité sont décrits dans le Guide d'administration de CE9.2 pour nos périphériques de salle et codecs.

![](_page_40_Picture_13.jpeg)

# À propos du suivi

Les appareils dotés du suivi du présentateur activé ont ceci comme préréglage de la caméra, comme illustré. Les préréglages de caméra ne sont pas accessibles si le suivi de l'intervenant a été activé (voir la page précédente pour plus d'informations).

#### **CISCO**

![](_page_40_Picture_2.jpeg)

3

Effleurez n'importe quel endroit en dehors du menu pour quitter ce dernier.

Pour désactiver le suivi du présentateur, appuyez à nouveau sur le préréglage.

<span id="page-41-0"></span> $\prod^{\circ}$ 

 $\Box$ k

 $\widehat{O}$ 

 $\bigoplus$ 

 $\Box$ 

 $\Delta$ 

 $\Xi$ 

 $\{Q\}$ 

![](_page_41_Picture_12.jpeg)

![](_page_41_Figure_13.jpeg)

## Caméra Contrôle de votre propre caméra

Les préréglages de la caméra sont prêts à être utilisés pendant un appel.

Votre appareil peut être équipé de plusieurs caméras, par exemple une caméra pour filmer les participants et une autre pour filmer le tableau blanc.

Lors d'un appel ou hors d'un appel (illustré ici), appuyez sur l'icône Caméra.

the present Almsher results

Lors d'un appel ou hors d'un appel (illustré ici), appuyez sur l'icône Caméra.

Pour ajouter ou modifier des préréglages de caméra, procédez de la même manière que lorsque vous n'êtes pas en communication. Au lieu d'ajouter ou de modifier les préréglages, vous pouvez simplement régler le panoramique, l'inclinaison et le zoom de votre caméra.

![](_page_41_Figure_19.jpeg)

## À propos de la modification des préréglages

Sélectionnez le préréglage à utiliser.

![](_page_41_Picture_20.jpeg)

#### **CISCO**

![](_page_41_Picture_22.jpeg)

Réglez le panoramique, l'inclinaison et le zoom. L'image locale est temporairement activée pour vous assister.

![](_page_41_Figure_2.jpeg)

![](_page_41_Picture_7.jpeg)

#### Utilisation des préréglages de votre caméra

#### Réglage du panoramique, de l'inclinaison et du zoom de votre caméra

Effleurez n'importe où en dehors du menu lorsque vous avez terminé.

![](_page_42_Picture_15.jpeg)

![](_page_42_Picture_17.jpeg)

![](_page_42_Figure_18.jpeg)

L'image locale affiche ce que les autres personnes voient de votre appareil. Vous pouvez l'utiliser pour confirmer qu'ils voient ce que vous souhaitez qu'ils voient.

## Caméra Gestion de Selfview, l'image locale

L'image locale est visible comme image incrustée PiP (Picture in Picture), mais vous pouvez l'agrandir en plein écran (reportez-vous à la page suivante).

La position de l'image Selfview en incrustation peut être modifiée à tout moment, que ce soit lors d'un appel ou hors d'un appel. Pour plus d'informations voir deux pages plus loin.

#### **CISCO**

![](_page_42_Picture_26.jpeg)

Effleurez Désactiver, comme illustré.

![](_page_42_Picture_14.jpeg)

 $\Xi$ 

<span id="page-42-0"></span> $\prod^{\circ}$ 

 $\Box$ k

 $\widehat{O}$ 

 $\Box$ 

 $\overline{\phantom{0}}$ 

 $\Delta$ 

### À propos de la modification des préréglages

Si vous souhaitez désactiver Selfview, lors d'un appel, effleurez l'avatar de Selfview, comme illustré.

Pour activer Selfview, lors d'un appel, procédez comme indiqué ci-dessus (en dehors d'un appel).

![](_page_42_Picture_12.jpeg)

Lors d'un appel ou hors d'un appel (illustré ici), appuyez sur l'icône Caméra.

![](_page_42_Picture_213.jpeg)

Effleurez Image locale pour activer cette fonction.

Vous pouvez redimensionner l'image locale (voir la page suivante pour plus de détails), ou contrôler le panoramique, l'inclinaison et le zoom de la caméra (voir la page précédente pour plus de détails).

Effleurez Image locale pour activer cette fonction.

![](_page_42_Figure_2.jpeg)

![](_page_42_Picture_9.jpeg)

#### Hors d'un appel

#### Lors d'un appel

Effleurez n'importe où en dehors du menu lorsque vous avez terminé.

![](_page_43_Figure_15.jpeg)

L'image locale affiche ce que les autres personnes voient de votre appareil. Vous pouvez l'utiliser pour confirmer qu'ils voient ce que vous souhaitez qu'ils voient.

# <span id="page-43-0"></span>Caméra Changement de la taille de l'image locale en incrustation

L'image locale apparaît en tant qu'image incrustée (PiP).

Occasionnellement, vous devrez peut-être activer l'image locale pendant une conférence.

Vous voudrez peut-être utiliser le zoom, le panoramique ou l'inclinaison de la caméra pour améliorer la vue des autres participants. Vous pouvez agrandir l'image locale pour obtenir vousmême une meilleure vue.

![](_page_43_Figure_23.jpeg)

![](_page_43_Picture_25.jpeg)

### Pourquoi changer la taille de l'image Selfview ?

Si vous souhaitez désactiver Selfview, lors d'un appel, effleurez l'avatar de Selfview, comme illustré.

Pour activer Selfview, lors d'un appel, procédez comme indiqué ci-dessus (en dehors d'un appel).

![](_page_43_Picture_10.jpeg)

Lors d'un appel ou hors d'un appel (illustré ici), effleurez Caméra.

![](_page_43_Figure_4.jpeg)

Effleurez Agrandir pour redimensionner l'image Selfview. Répétez la procédure pour la réduire.

Effleurez Agrandir, pour redimensionner l'image Selfview, comme illustré.

Répétez l'opération pour la réduire.

![](_page_43_Figure_2.jpeg)

![](_page_43_Picture_7.jpeg)

#### Hors d'un appel

 $\Box$ k

 $\widehat{O}$ 

لے

 $\overline{\phantom{0}}$ 

 $\Delta$ 

 $\Xi$ 

 $\{Q\}$ 

#### Lors d'un appel

Effleurez n'importe où en dehors du menu, lorsque vous avez terminé.

![](_page_44_Picture_3.jpeg)

L'image locale affiche ce que les autres personnes voient de votre appareil. Vous pouvez l'utiliser pour confirmer qu'ils voient ce que vous souhaitez qu'ils voient.

également les positions secondaires disponibles pour l'image Selfview. Maintenez l'image.

![](_page_44_Picture_5.jpeg)

Libérez l'image en soulevant votre doigt de l'écran. L'image Selfview est désormais dans sa nouvelle position.

L'image locale apparaît en tant qu'image incrustée (PiP).

Occasionnellement, vous devrez peut-être activer l'image locale pendant une conférence. Cela peut, par exemple, vous permettre de vous assurer que vous restez visible à l'écran.

<span id="page-44-0"></span>![](_page_44_Figure_0.jpeg)

Il peut arriver que Selfview masque d'importantes parties de l'image affichée à l'écran. Dans ce cas, vous pouvez la déplacer.

![](_page_44_Figure_12.jpeg)

![](_page_44_Picture_14.jpeg)

### Pourquoi déplacer l'image locale ?

<span id="page-45-0"></span>![](_page_45_Figure_0.jpeg)

![](_page_45_Picture_1.jpeg)

![](_page_45_Picture_2.jpeg)

![](_page_45_Picture_4.jpeg)

# Paramètres

![](_page_45_Picture_6.jpeg)

![](_page_45_Picture_7.jpeg)

![](_page_45_Picture_8.jpeg)

![](_page_46_Picture_0.jpeg)

### À propos des paramètres

![](_page_46_Picture_113.jpeg)

![](_page_46_Picture_114.jpeg)

![](_page_46_Figure_1.jpeg)

![](_page_46_Picture_2.jpeg)

<span id="page-46-0"></span> $\int_{0}^{0}$ 

 $\Box$ 

 $\widehat{O}$ 

 $\Box$ 

 $\sum$ 

![](_page_46_Picture_3.jpeg)

pouvez consulter les informations relatives à l'appareil et modifier plusieurs paramètres. Les paramètres disponibles peuvent avoir été restreints par votre administrateur.

Vous pouvez entre autres modifier la langue, la sonnerie et le volume, et rechercher des informations sur l'appareil.

Les paramètres disponibles dépendent de votre produit et de ce qui a été activé par votre administrateur.

![](_page_46_Figure_11.jpeg)

![](_page_46_Figure_12.jpeg)

![](_page_46_Picture_13.jpeg)

![](_page_47_Picture_1.jpeg)

 $\{0\}$ 

allalla

Cisco et le logo Cisco sont des marques commerciales ou déposées de Cisco et/ou de ses filiales aux États-Unis et dans d'autres pays. Pour voir la liste des marques commerciales de Cisco, rendez-vous sur : www.cisco.com/go mentionnées dans le présent document sont la propriété de leurs détenteurs respectifs. L'utilisation du mot « partenaire » n'implique nullement une relation de partenariat entre Cisco et toute autre entreprise. (1110R)

Siège social en Asie-Pacifique Cisco Systems (États-Unis) Pte. Ltd. **Singapour** 

Cisco compte plus de 200 agences à travers le monde. Les adresses, numéros de téléphone et numéros de fax sont répertoriés sur le site de Cisco, à l'adresse www.cisco.com/go/offices.

Siège social aux États-Unis Cisco Systems Inc. San José, Californie

Siège social Europe Cisco Systems International BV Amsterdam Pays-Bas